**manuel de référence**

# **hp StorageWorks** Unité de sauvegarde DLT80

Quatrième édition (Janvier 2003)

**Référence :** 185292-054

Ce manuel contient des instructions détaillées et sert de référence pour l'utilisation, la résolution des problèmes et les mises à niveau ultérieures.

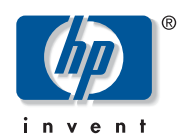

© Hewlett-Packard Company, 2003.

Hewlett-Packard Company exclut toute garantie concernant ce matériel, notamment, et sans limitation, toute garantie implicite de capacité marchande ou d'aptitude à remplir un but particulier. Hewlett-packard ne pourra être tenu responsable des erreurs, ni des dommages indirects ou dommages-intérêts liés à la fourniture, aux résultats obtenus ou à l'utilisation de ce matériel.

Ce document contient des informations confidentielles protégées par copyright. Aucune partie de ce document ne pourra être photocopiée, reproduite ou traduite dans une autre langue sans l'approbation écrite préalable de Hewlett-Packard. Les informations contenues dans ce document peuvent faire l'objet de modifications sans préavis.

Microsoft, MS-DOS, Windows et Windows NT sont des marques de Microsoft Corporation aux États-Unis et dans d'autres pays.

Intel et Pentium sont des marques d'Intel Corporation aux États-Unis et dans d'autres pays.

UNIX est une marque de The Open Group aux États-Unis et dans d'autres pays.

Tous les autres produits mentionnés dans ce document sont des marques de leurs sociétés respectives.

Hewlett-Packard Company ne pourra être tenu responsable des erreurs ou omissions de nature technique ou rédactionnelle qui pourraient subsister dans le présent document. Les informations sont fournies « en l'état » sans garantie d'aucune sorte et pourront faire l'objet de modifications sans préavis. Les garanties relatives aux produits Hewlett-Packard Company sont exclusivement définies dans les déclarations de garantie limitée qui accompagnent ces produits. Rien de ce qui a pu être exposé dans la présente ne sera interprété comme constituant une garantie supplémentaire.

<span id="page-1-0"></span>Manuel de référence de l'unité de sauvegarde DLT80 Quatrième édition (janvier 2003) Référence : 185292-054

# table des matières

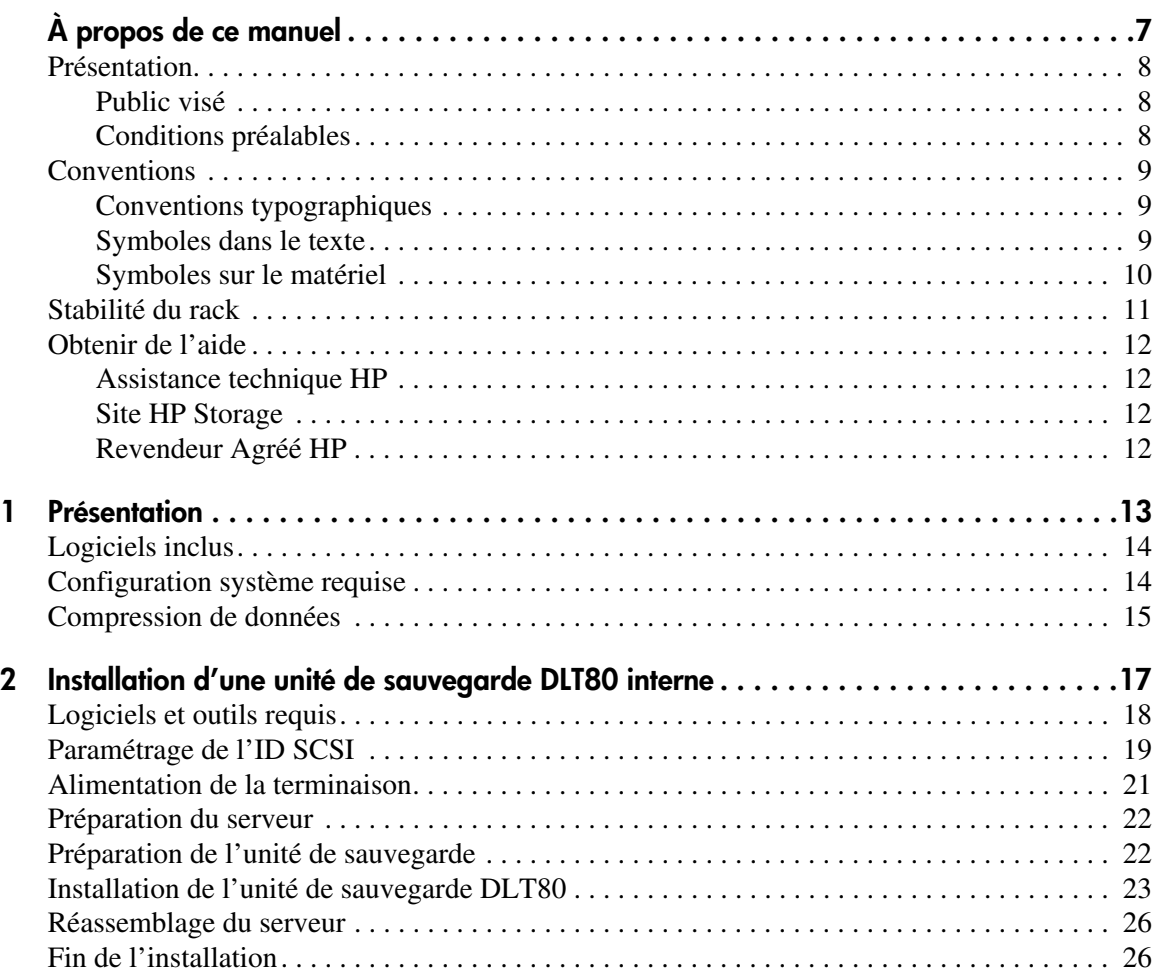

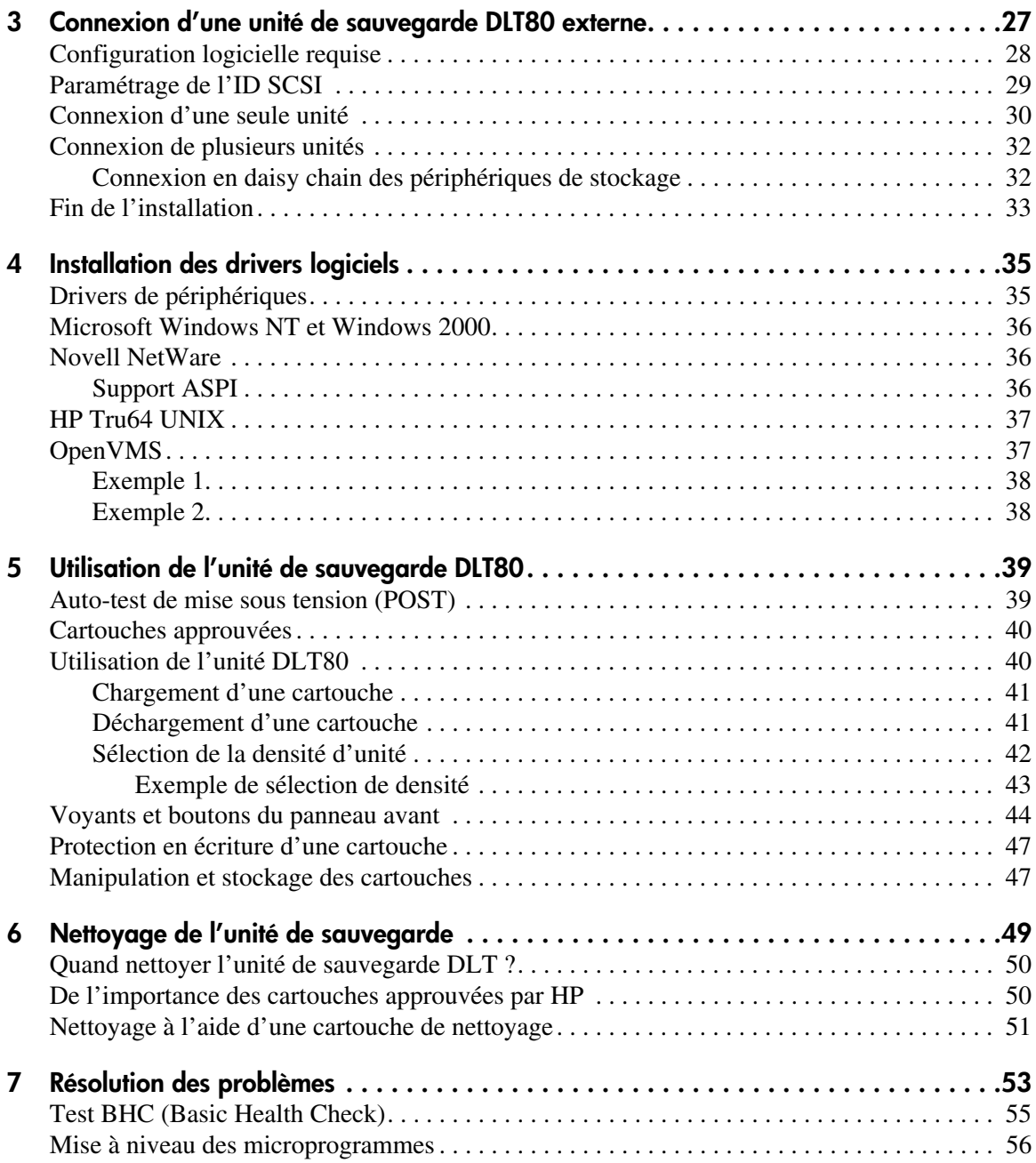

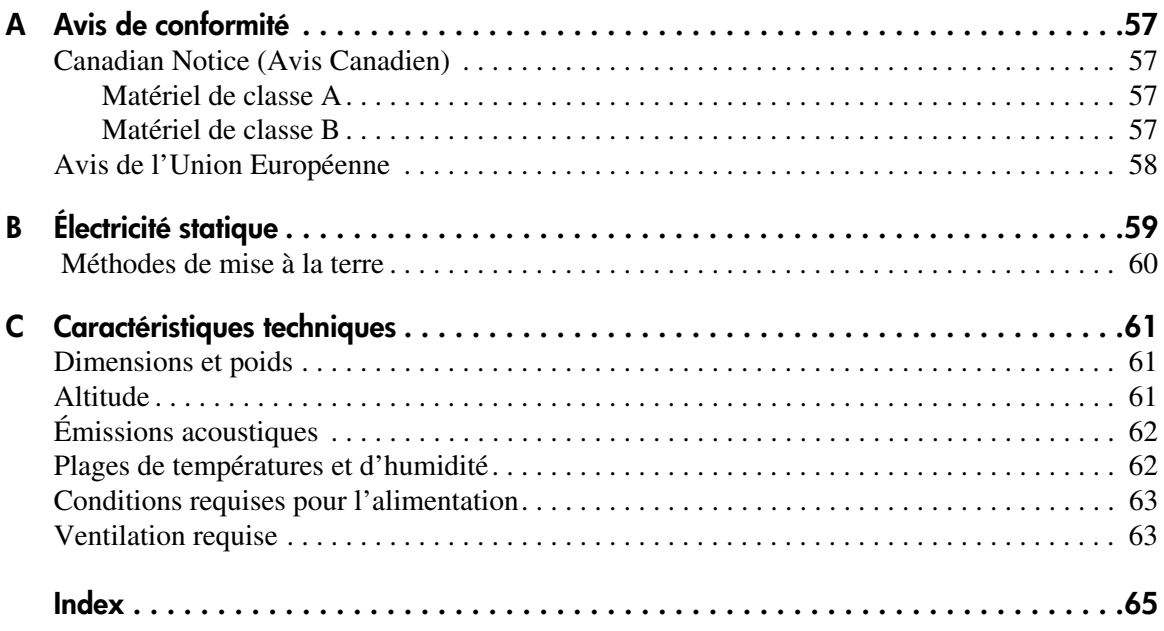

# à propos de ce manuel

Les informations de ce manuel de référence vous aident à effectuer les opérations suivantes : suivantes :

- <span id="page-6-0"></span>■ Installer l'unité de sauvegarde DLT80
- Installer les drivers logiciels
- Utiliser l'unité de sauvegarde DLT80
- Résoudre les problèmes affectant l'unité de sauvegarde DLT80
- Mettre à niveau les microprogrammes de l'unité de sauvegarde DLT80

Les rubriques « À propos de ce manuel » contiennent les sections suivantes :

- [Présentation](#page-7-0), [page 8](#page-7-0)
- [Conventions, page 9](#page-8-0)
- [Stabilité du rack, page 11](#page-10-0)
- [Obtenir de l'aide](#page-11-0), [page 12](#page-11-0)

#### <span id="page-7-0"></span>**Présentation**

Cette section aborde les rubriques suivantes :

- [Public visé](#page-7-1)
- [Conditions préalables](#page-7-2)
- **[Conventions](#page-8-0)**

#### <span id="page-7-4"></span><span id="page-7-1"></span>**Public visé**

Ce manuel s'adresse aux techniciens rompus à l'installation et l'utilisation d'unités de sauvegarde HP.

#### <span id="page-7-3"></span><span id="page-7-2"></span>**Conditions préalables**

Avant d'installer l'unité de sauvegarde DLT80, vous devez tenir compte des points suivants :

- Consultez les instructions d'installation et préparez tous les outils nécessaires.
- Consultez les instructions d'installation pour vous assurer que le site d'installation répond aux conditions ambiantes requises.

#### <span id="page-8-5"></span><span id="page-8-0"></span>**Conventions**

Les conventions en usage sont les suivantes :

- [Conventions typographiques](#page-8-1)
- [Symboles dans le texte](#page-8-2)
- [Symboles sur le matériel](#page-9-0)

#### <span id="page-8-3"></span><span id="page-8-1"></span>**Conventions typographiques**

Les conventions typographiques présentées dans le Tableau 1 s'appliquent dans la plupart des cas.

#### **Tableau 1 : Conventions typographiques**

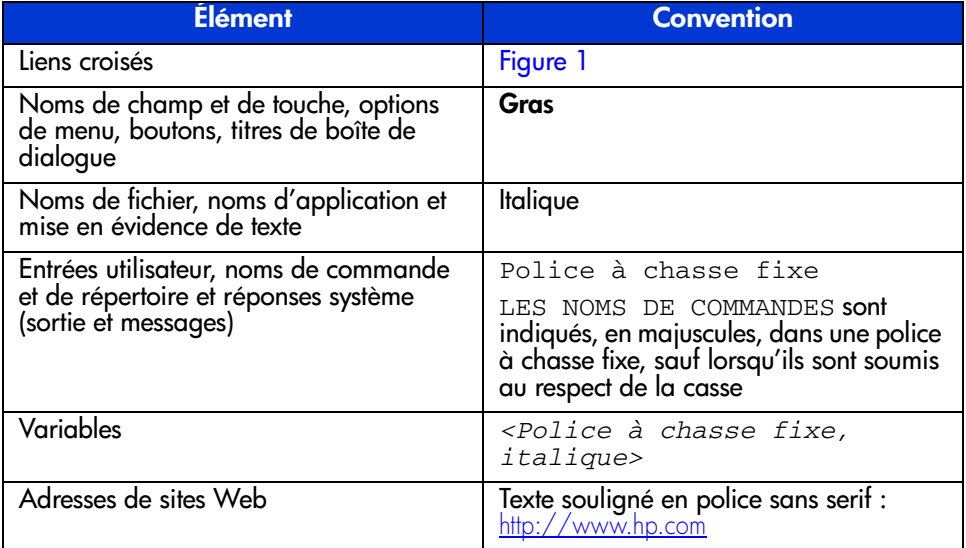

#### <span id="page-8-4"></span><span id="page-8-2"></span>**Symboles dans le texte**

Vous pouvez rencontrer les symboles ci-après dans le texte du manuel. Leur signification est la suivante :

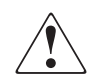

**AVERTISSEMENT :** le non-respect de ces instructions expose l'utilisateur à des risques potentiellement très graves.

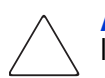

**Attention :** le non-respect de ces instructions présente des risques, tant pour le matériel que pour les informations qu'il contient.

**Remarque :** un texte présenté de cette manière contient des commentaires, des éléments inattendus ou des informations intéressantes.

#### <span id="page-9-1"></span><span id="page-9-0"></span>**Symboles sur le matériel**

Les symboles ci-dessous peuvent être apposés sur le matériel auquel ce manuel fait référence. Leur signification est la suivante :

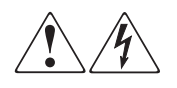

Ces symboles signalent la présence de risque d'électrocution. Le boîtier interne ne comporte aucun élément pouvant être réparé ou remplacé par l'opérateur.

**AVERTISSEMENT :** afin de réduire le risque d'électrocution, n'ouvrez pas ce boîtier.

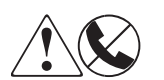

Ce symbole sur une prise RJ-45 indique une connexion d'interface réseau.

**AVERTISSEMENT :** pour réduire les risques d'électrocution, d'incendie ou de dommages matériels, ne branchez pas de connecteurs de téléphone ou de télécommunication sur cette prise.

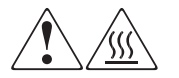

Ce symbole indique la présence d'une surface chaude ou de composants chauds. Tout contact présente des risques de brûlure.

**AVERTISSEMENT :** pour réduire les risques de brûlure, laissez refroidir la surface ou l'élément avant de le toucher.

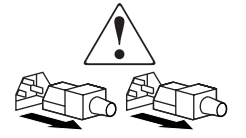

Apposés sur les unités ou systèmes d'alimentation, ces symboles indiquent que le matériel dispose de plusieurs sources d'alimentation.

**AVERTISSEMENT :** pour réduire le risque d'électrocution, débranchez tous les cordons d'alimentation afin de couper entièrement l'alimentation du système.

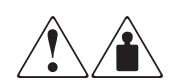

Ce symbole indique que l'équipement dépasse le poids maximal pouvant être manipulé en toute sécurité par une seule personne.

**AVERTISSEMENT :** pour réduire les risques de blessures ou d'endommagement du matériel, respectez les consignes de santé et de sécurité au travail de votre entreprise en matière de manipulation d'équipements lourds.

# <span id="page-10-1"></span><span id="page-10-0"></span>**Stabilité du rack**

La stabilité du rack garantit la sécurité du personnel et du matériel.

**AVERTISSEMENT :** afin de réduire tout risque de blessure ou de détérioration de l'équipement, vérifiez les points suivants :

- Les pieds de réglage doivent être abaissés jusqu'au sol.
- Les pieds de réglage supportent tout le poids du rack.
- Les pieds stabilisateurs doivent être fixés au rack, en cas d'installation d'un seul rack.
- Les racks doivent être couplés, en cas d'installation de plusieurs racks.
- Ne sortez qu'un seul élément du rack à la fois. La stabilité du rack peut être compromise si, pour une raison ou pour une autre, vous sortez plusieurs éléments à la fois.

# <span id="page-11-4"></span><span id="page-11-0"></span>**Obtenir de l'aide**

Si malgré les informations contenues dans ce manuel, vous souhaitez obtenir des informations complémentaires, contactez un Mainteneur Agréé HP ou rendez-vous sur notre site Web : <http://www.hp.com>.

#### <span id="page-11-5"></span><span id="page-11-1"></span>**Assistance technique HP**

En France, appelez le 0825 813 823 (0,15  $\in$  TTC/min). Ce service fonctionne de 8 heures à 20 heures, du lundi au vendredi, sauf les jours fériés.

Dans les autres pays, appelez le Centre d'assistance technique le plus proche. Les numéros de téléphone des Centres d'assistance technique du monde entier sont répertoriés dans la section Support du site Web de HP : [http://www.hp.com](http://thenew.hp.com/country/us/eng/support.html).

Préparez les informations suivantes avant d'appeler :

- Numéro d'enregistrement auprès de l'assistance technique (le cas échéant)
- Numéro de série du ou des produits
- Nom et numéro de modèle
- Messages d'erreur, le cas échéant
- Type de système d'exploitation et niveau de révision
- Questions spécifiques et détaillées

#### <span id="page-11-7"></span><span id="page-11-2"></span>**Site HP Storage**

Le site Web de HP contient des informations relatives à ce produit, ainsi que les dernières versions des drivers. Pour accéder au site Web relatif au stockage, connectez-vous à l'adresse :  $\frac{http://www.hp.com. A partir de ce site Web,$  $\frac{http://www.hp.com. A partir de ce site Web,$  $\frac{http://www.hp.com. A partir de ce site Web,$ sélectionnez le produit ou la solution approprié.

#### <span id="page-11-6"></span><span id="page-11-3"></span>**Revendeur Agréé HP**

Pour obtenir les coordonnées du Revendeur Agréé HP le plus proche :

- En France, appelez le 0825 804 805  $(0,15 \in \text{TTC/mn})$
- Au Canada, appelez le 1-800-263-5868
- Ailleurs, consultez le site Web de HP  $\frac{http://www.hp.com.}{http://www.hp.com.}$  $\frac{http://www.hp.com.}{http://www.hp.com.}$  $\frac{http://www.hp.com.}{http://www.hp.com.}$

# <span id="page-12-1"></span>**Présentation 1**

<span id="page-12-0"></span>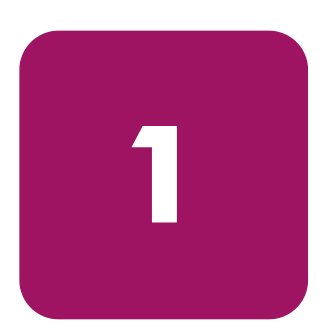

L'unité de sauvegarde HP StorageWorks DLT80 est une unité de grande capacité et à haute performance à utiliser avec les serveurs HP ProLiant et HP AlphaServers. Pourvue d'une tête de lecture/écriture à canaux multiples, cette unité utilise un algorithme de compression de données Lempel-Ziv (DLZ) très efficace, ainsi qu'un système de classement afin d'optimiser les données tout en réduisant les temps d'accès.

<span id="page-12-2"></span>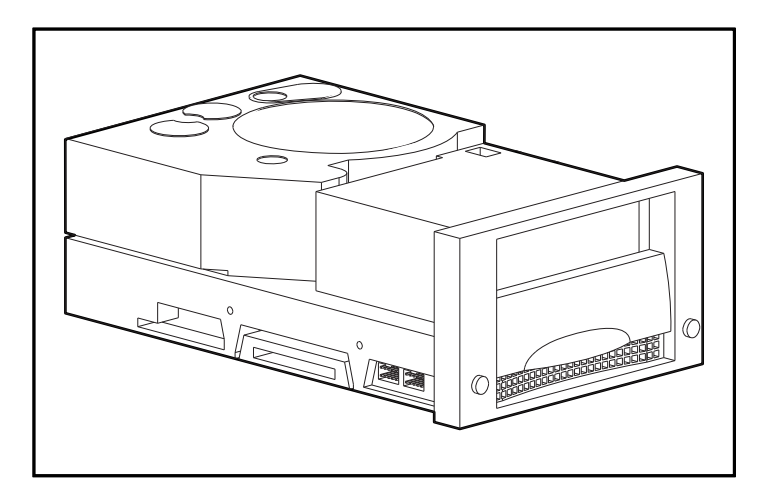

**Figure 1 : Unité de sauvegarde DLT80**

#### <span id="page-13-0"></span>**Logiciels inclus**

L'unité de sauvegarde DLT80 est fournie avec un CD-ROM qui contient des drivers pour les systèmes d'exploitation suivants :

- <span id="page-13-4"></span>Microsoft Windows NT
- Microsoft Windows 2000
- Novell NetWare

Les systèmes d'exploitation suivants sont également pris en charge au moyen de leurs drivers natifs :

- HP Tru64 UNIX
- Open VMS

De nombreux utilitaires sont également disponibles sur le site Web de HP et peuvent être téléchargés gratuitement.

#### <span id="page-13-1"></span>**Configuration système requise**

HP vous recommande d'équiper votre serveur d'un contrôleur Fast Wide SCSI-2 ou supérieur. Reportez-vous au Tableau 2 pour connaître les interfaces contrôleur recommandées avec l'unité de sauvegarde DLT80. Avant de lancer l'installation de l'unité, installez le contrôleur et configurez-le à l'aide de la documentation correspondante.

<span id="page-13-3"></span><span id="page-13-2"></span>Le Tableau 2 indique les contrôleurs pris en charge par l'unité DLT80 et ceux qui sont recommandés.

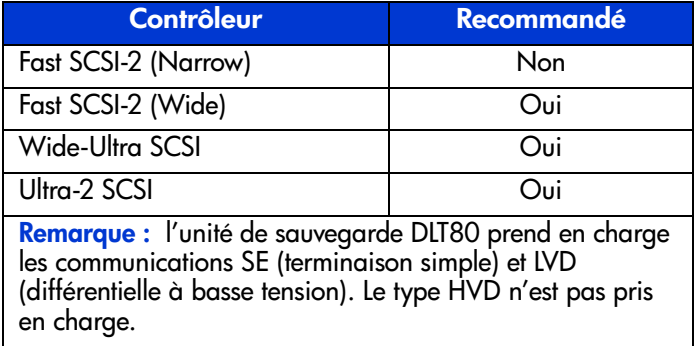

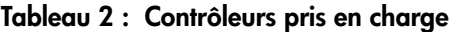

#### <span id="page-14-0"></span>**Compression de données**

L'unité de sauvegarde DLT80 lit et écrit des données non compressées (natives) et compressées DLZ (Digital Lempel-Div). L'unité DLT80 présente une capacité formatée native de 40 Go et une vitesse de transfert des données natif en continu de 6 Mo/s.

<span id="page-14-1"></span>Si vous travaillez en mode compressé, la capacité en données dépend du niveau de compression de ces données. Il est possible de compresser environ de moitié la plupart des données (taux 2 :1). Cela confère à l'unité de sauvegarde DLT80 une capacité compressée de 80 Go et une vitesse de transfert des données compressées de 12 Mo/s.

<span id="page-14-2"></span>La compression des données en écriture est activée par défaut sur l'unité de sauvegarde DLT80 au moment de sa livraison. Dans ce mode, les données sont toujours compressées en cas d'écriture sur la bande, mais l'unité peut aussi bien lire des données compressées que non compressées. Pour que l'unité puisse écrire des données non compressées, le paramètre de compression des données doit être modifié dans le logiciel. Pour modifier ce paramètre, recherchez la procédure d'activation et de désactivation de la compression des données dans la documentation de l'application de sauvegarde.

Le bouton **Density Select** (Sélection de densité) situé sur le panneau avant permet également d'activer et de désactiver la compression des données. Cependant, cela n'est valable que pour la session en cours. Pour plus d'informations, reportez-vous à la section « Voyants et boutons du panneau avant » au Chapitre 5.

**Remarque :** la capacité peut varier selon les données effectivement stockées. Le taux de transfert de données peut varier selon les données.

# <span id="page-16-1"></span>**Installation d'une unité de sauvegarde DLT80 interne 2**

<span id="page-16-2"></span><span id="page-16-0"></span>Ce chapitre décrit la procédure d'installation d'une unité de sauvegarde HP StorageWorks DLT80 dans un serveur HP ProLiant.

**Remarque :** si vous installez une unité de sauvegarde DLT80 sur une plate-forme HP AlphaServer, reportez-vous au Chapitre 3.

La procédure d'installation de l'unité se déroule comme suit :

- 1. Paramétrage de l'ID SCSI sur l'unité DLT80
- 2. Arrêt du serveur et de tous les périphériques
- 3. Installation de l'unité DLT80
- 4. Réassemblage du serveur
- 5. Mise sous tension des périphériques
- 6. Mise sous tension du serveur
- 7. Fin de l'installation

## <span id="page-17-0"></span>**Logiciels et outils requis**

<span id="page-17-3"></span>Les éléments suivants peuvent s'avérer nécessaires pour l'installation de l'unité DLT :

- Tournevis Torx T-15
- Tournevis cruciforme de type 1A
- CD SmartStart (serveurs ProLiant uniquement)
- CD HP Storage Management Solutions

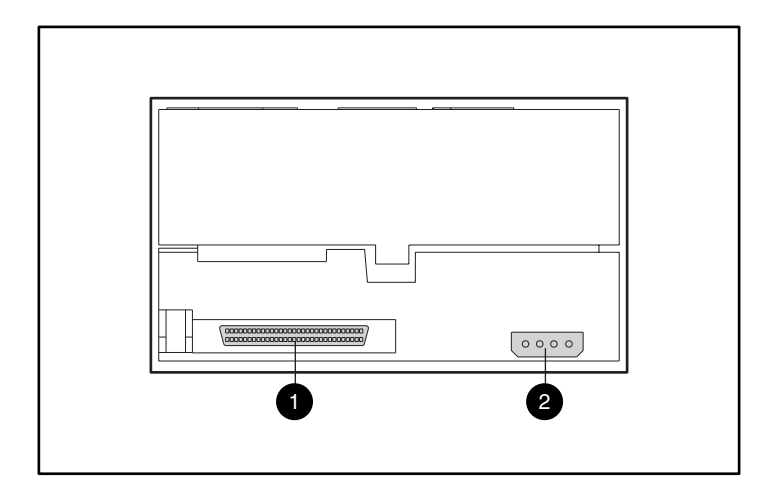

<span id="page-17-2"></span>**Figure 2 : Vue arrière d'une unité DLT80 interne**

- <span id="page-17-1"></span>**1** Connecteur SCSI à 68 broches
- <sup>2</sup> Connecteur d'alimentation

# <span id="page-18-0"></span>**Paramétrage de l'ID SCSI**

<span id="page-18-1"></span>Avant de démarrer la procédure d'installation, vous devez paramétrer l'ID SCSI. Tous les périphériques SCSI installés sur un même bus SCSI doivent avoir un ID SCSI unique. Utilisez le cavalier situé à gauche de l'unité de sauvegarde (voir Figure 3). L'ID SCSI par défaut est 6.

**Remarque :** l'ID SCSI 7 est réservé au contrôleur SCSI.

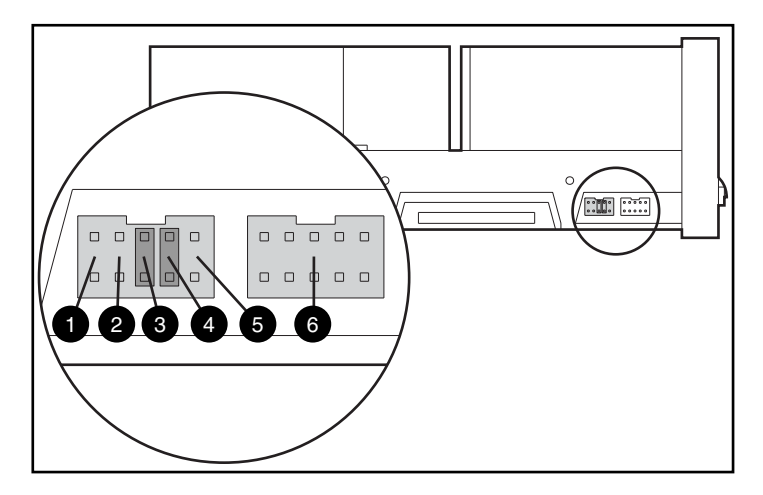

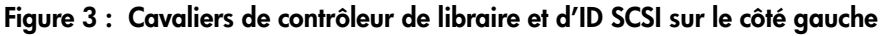

- 0 ID distant présent 2 8 SCSI Bit 1
- 
- 
- 
- **2** Réservé **2** SCSI Bit 0
- **2** SCSI Bit 2 **2** Bloc du contrôleur de librairie

**Attention :** ne modifiez pas les paramètres du bloc Contrôleur de librairie.

**Remarque :** si un ID SCSI autre que l'ID par défaut est utilisé, un cavalier doit être installé sur la broche ID distant.

<span id="page-19-0"></span>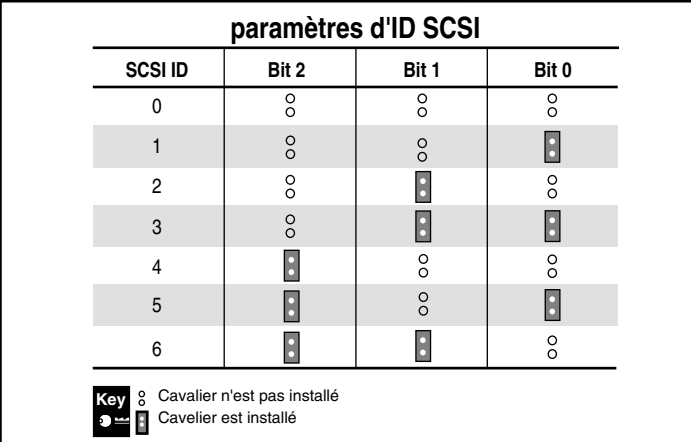

Les paramètres d'ID SCSI sont illustrés à la Figure 4.

Pour définir l'ID SCSI, placez les cavaliers comme illustré à la Figure 4.

**Figure 4 : Paramétrage des cavaliers d'ID SCSI sur une unité DLT80 interne**

#### <span id="page-20-0"></span>**Alimentation de la terminaison**

<span id="page-20-1"></span>Par défaut, l'alimentation de la terminaison (TERM PWR) de l'unité de sauvegarde DLT80 est désactivée. De cette manière, seul le contrôleur est autorisé à alimenter la terminaison SCSI.

**Remarque :** assurez-vous que le contrôleur alimente la terminaison en électricité.

S'il est activé, le paramètre TERM PWR permet également à l'unité d'alimenter la terminaison. Pour activer le paramètre TERM PWR, un cavalier doit être placé sur les broches 3 et 4 du bloc de terminaison situé à droite de l'unité de sauvegarde.

Le réglage d'alimentation de la terminaison est illustré à la Figure 5.

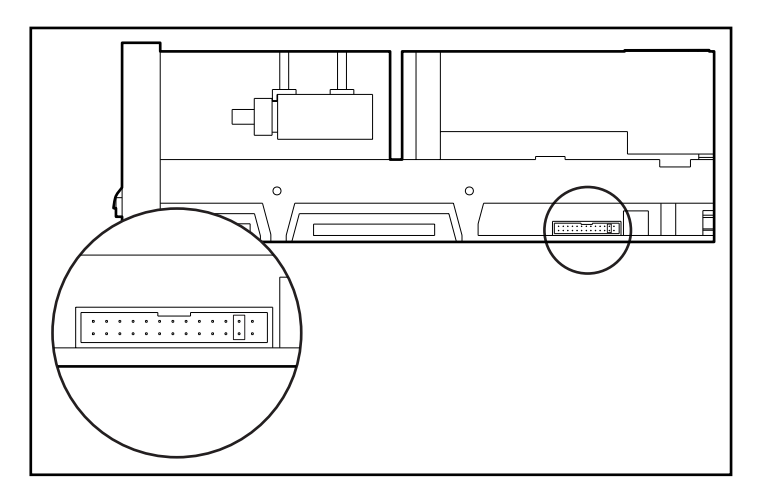

**Figure 5 : Bloc du cavalier d'alimentation de la terminaison sur le côté droit**

## <span id="page-21-0"></span>**Préparation du serveur**

Pour préparer le serveur en vue de son utilisation, procédez comme suit :

<span id="page-21-3"></span>**Attention :** l'électricité statique peut endommager les composants électroniques. Assurez-vous d'être correctement relié à la terre avant d'entamer cette procédure. Pour plus d'informations, reportez-vous à l'Annexe B « Électricité statique ».

- 1. Arrêtez le système normalement.
- 2. Mettez le serveur et tous les périphériques hors tension.
- 3. Débranchez le cordon d'alimentation secteur de la prise, puis du serveur et de tous les périphériques.
- 4. Désassemblez le système pour permettre l'accès au compartiment d'unités. Reportez-vous au manuel de l'utilisateur fourni avec votre serveur.

#### <span id="page-21-1"></span>**Préparation de l'unité de sauvegarde**

<span id="page-21-2"></span>Choisissez les étiquettes droite et gauche du panneau avant parmi celles fournies avec le kit. Collez-les sur le panneau avant existant.

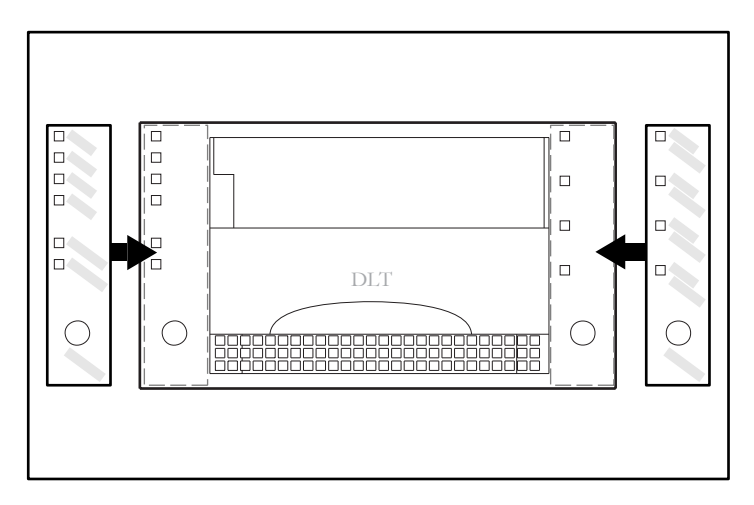

**Figure 6 : Placement des étiquettes du panneau avant**

## <span id="page-22-0"></span>**Installation de l'unité de sauvegarde DLT80**

**Remarque :** il se peut que votre serveur soit quelque peu différent des illustrations suivantes ; reportez-vous à la documentation correspondante.

<span id="page-22-1"></span>Pour installer une unité de sauvegarde DLT80 avec les rails, procédez comme suit :

- 1. Collez les étiquettes du panneau avant ainsi qu'il est décrit dans la section « Préparation de l'unité de sauvegarde ».
- 2. Installez l'unité de sauvegarde dans deux compartiments d'unités adjacents.

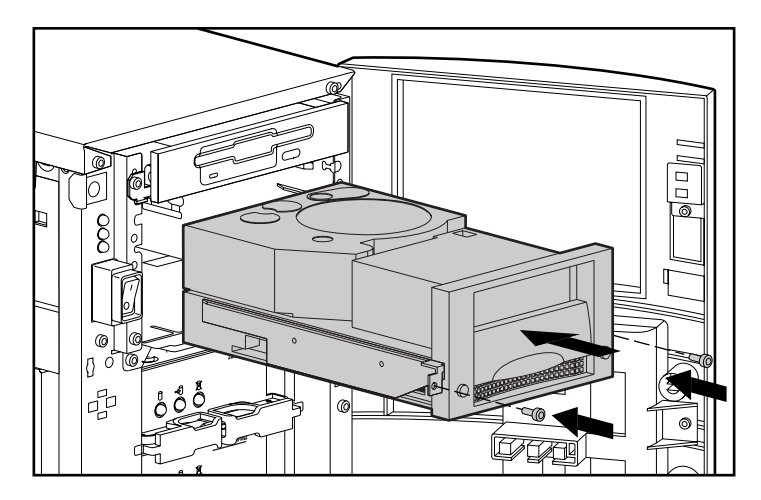

**Figure 7 : Installation d'une unité DLT80 avec les rails**

- 3. Insérez deux vis dans la plaque avant à l'aide d'un tournevis Torx T-15.
- 4. Connectez un câble d'alimentation disponible et le câble signaux Wide SCSI.

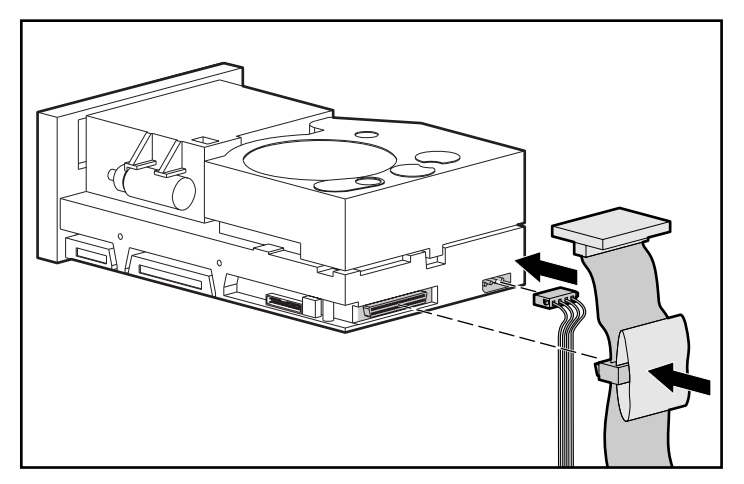

**Figure 8 : Connexion du câble signaux et du câble d'alimentation**

Pour installer une unité de sauvegarde DLT80 sans rail, procédez comme suit :

- 1. Collez les étiquettes du panneau avant ainsi qu'il est décrit dans la section « Préparation de l'unité de sauvegarde ».
- 2. Retirez les vis des rails de l'unité à l'aide du tournevis cruciforme de type 1 A.
- 3. Faites glisser l'unité de sauvegarde dans deux compartiments d'unités adjacents.

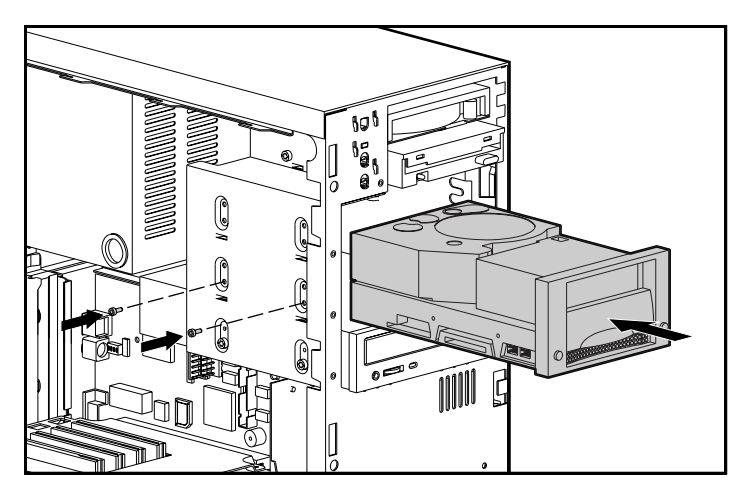

**Figure 9 : Installation d'une unité DLT80 sans rail**

4. Utilisez les vis que vous avez retirées des rails d'unité et insérez-en deux dans les trous de montage taraudés sur chaque côté.

**Remarque :** il se peut que certains serveurs ne soient pas accessibles de chaque côté. Fixez le(s) côté(s) accessible(s).

5. Connectez un câble d'alimentation disponible et le câble signaux Wide SCSI.

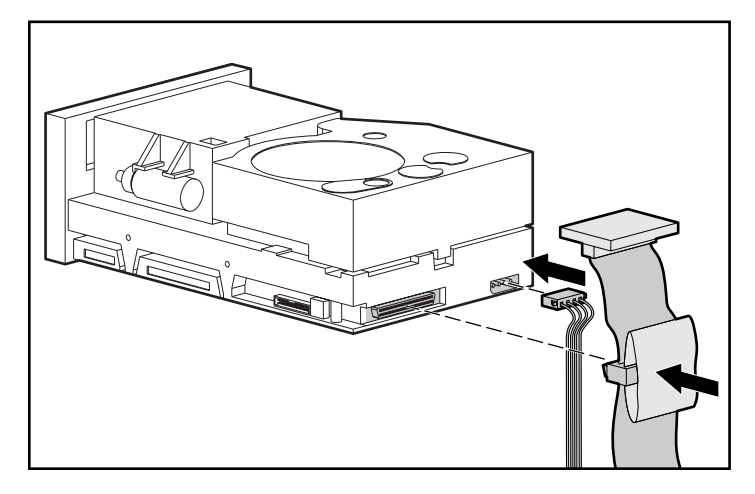

**Figure 10 : Connexion du câble signaux et du câble d'alimentation**

# <span id="page-25-0"></span>**Réassemblage du serveur**

Pour réassembler l'ordinateur, procédez comme suit :

- 1. Replacez le panneau d'accès.
- 2. Reconnectez les périphériques au serveur.

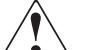

**AVERTISSEMENT :** afin de réduire tout risque d'électrocution ou de détérioration de votre équipement, ne supprimez pas la mise à la terre de votre installation électrique. Ce matériel est conçu pour être connecté à une prise d'alimentation reliée à la terre. Cette prise constitue une protection non négligeable.

- 3. Branchez le cordon d'alimentation secteur principal sur le serveur, puis branchez-le sur une prise secteur mise à la terre.
- 4. Mettez tous les périphériques sous tension.
- 5. Mettez le serveur sous tension.

#### <span id="page-25-1"></span>**Fin de l'installation**

Installez les drivers de périphériques pour terminer l'installation de l'unité DLT80. Pour plus d'informations sur l'installation de drivers spécifiques, reportez-vous au Chapitre 4 « Installation des drivers logiciels ».

# <span id="page-26-1"></span>**Connexion d'une unité de sauvegarde DLT80 externe 3**

<span id="page-26-2"></span><span id="page-26-0"></span>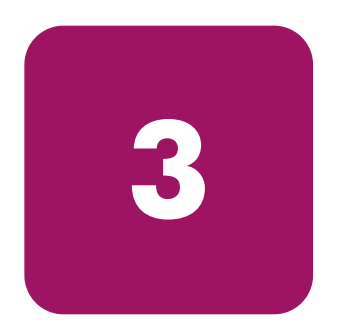

Ce chapitre décrit la procédure de connexion d'une unité de sauvegarde HP StorageWorks DLT80 externe à un serveur HP ProLiant ou un serveur HP AlphaServer. Lors de l'installation, veillez à placer l'unité de sauvegarde DLT80 sur une surface plane et stable, telle qu'un bureau ou une table.

**Remarque :** ne placez pas l'unité à même le sol. Prévoyez un espace suffisant pour assurer une ventilation correcte et un accès facile à l'avant et à l'arrière de l'unité DLT80. Prévoyez au moins 7,6 cm d'espace entre l'arrière de l'unité et le mur.

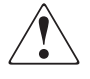

**AVERTISSEMENT :** risque de décharge électrique. N'essayez pas d'ouvrir ce produit. Il ne contient aucun composant réparable par l'utilisateur. Pour l'entretien, adressez-vous à un Mainteneur Agréé HP.

La procédure de connexion de l'unité se déroule comme suit :

- 1. Définition de l'ID SCSI sur l'unité DLT
- 2. Arrêt du serveur et de tous les périphériques
- 3. Connexion de l'unité DLT
- 4. Mise sous tension des périphériques
- 5. Mise sous tension du serveur

# <span id="page-27-0"></span>**Configuration logicielle requise**

<span id="page-27-1"></span>Les éléments suivants peuvent s'avérer nécessaires pour l'installation de l'unité DLT :

- CD SmartStart (serveurs ProLiant uniquement)
- CD HP Storage Management Solutions

**Remarque :** l'utilisation des CD n'est pas nécessaire lors de la connexion de l'unité DLT à une plate-forme AlphaServer.

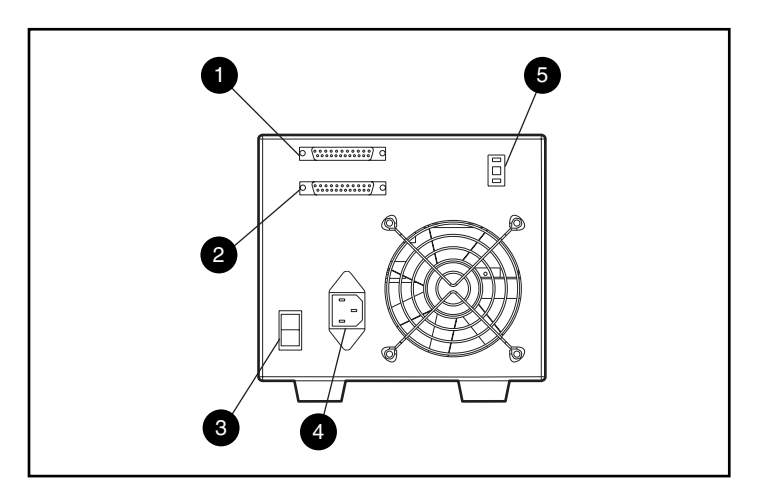

**Figure 11 : Vue arrière d'une unité DLT80 externe**

- 
- 
- <sup>3</sup> Interrupteur d'alimentation
- 1 Connecteur SCSI 4 Connecteur d'alimentation secteur
- Connecteur SCSI 5 Commutateur d'ID SCSI

# <span id="page-28-0"></span>**Paramétrage de l'ID SCSI**

<span id="page-28-1"></span>Tous les périphériques SCSI installés sur un même bus SCSI doivent avoir un ID SCSI unique. Évitez d'utiliser l'ID SCSI en double lorsque vous l'attribuez à l'unité DLT. Utilisez l'ID SCSI 6 défini par défaut.

Pour modifier l'ID SCSI, appuyez sur le commutateur situé sur le panneau arrière de l'unité, au-dessus ou au-dessous de l'affichage numérique, en vue de définir le numéro de votre choix.

**Remarque :** l'ID SCSI peut être paramétré jusqu'à 15, mais il n'est pas conseillé de dépasser la valeur 6.

**Remarque :** l'ID SCSI 7 est réservé au contrôleur.

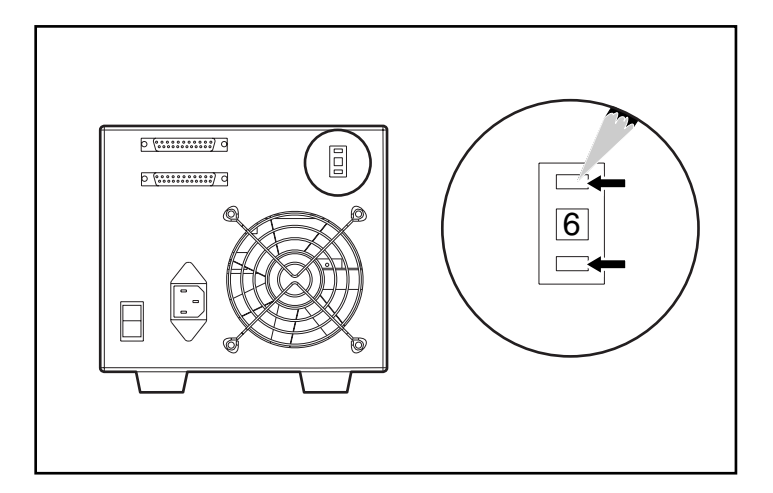

<span id="page-28-2"></span>**Figure 12 : Paramétrage du commutateur d'ID SCSI sur une unité DLT80 externe**

# <span id="page-29-0"></span>**Connexion d'une seule unité**

<span id="page-29-1"></span>1. Choisissez les étiquettes droite et gauche du panneau avant parmi celles fournies avec le kit. Collez-les sur le panneau avant existant.

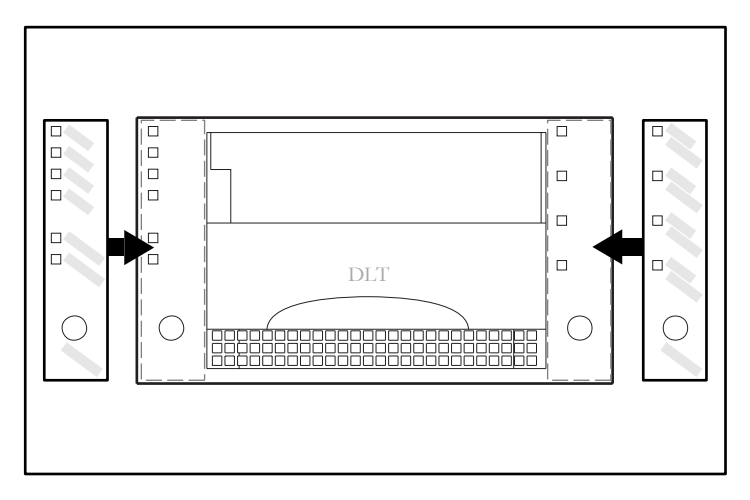

<span id="page-29-2"></span>**Figure 13 : Placement des étiquettes du panneau avant**

- 2. Mettez le serveur et tous les périphériques hors tension.
- 3. Repérez le port SCSI externe à l'arrière du serveur.

**Remarque :** il se peut que votre serveur soit quelque peu différent des illustrations suivantes ; reportez-vous à la documentation correspondante.

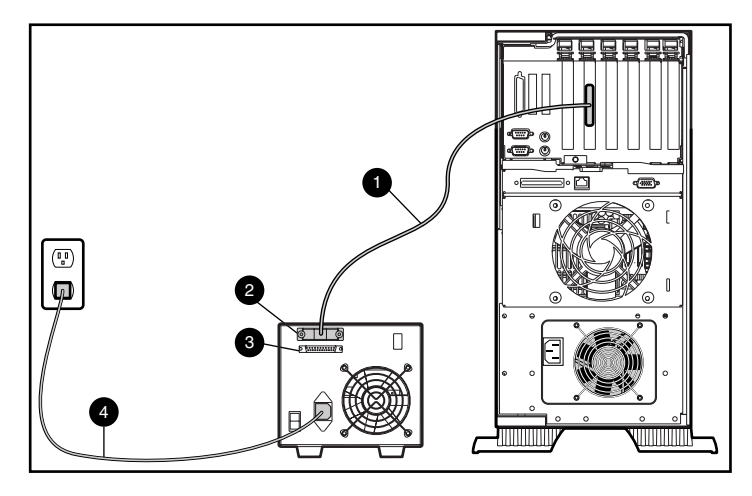

**Figure 14 : Connexion d'une seule unité DLT80 externe**

- 4. Reliez le câble signaux SCSI  $\bullet$  au connecteur SCSI  $\bullet$  situé sur le panneau arrière de l'unité de sauvegarde DLT, puis au port SCSI-2 externe du serveur.
- 5. Serrez les vis à molette pour fixer le câble au connecteur.
- 6. Reliez la terminaison (non illustrée) au connecteur SCSI $\Theta$ .

**AVERTISSEMENT :** afin de réduire tout risque d'électrocution ou de détérioration de votre équipement, ne supprimez pas la mise à la terre de votre installation électrique. Ce matériel est conçu pour être connecté à une prise d'alimentation reliée à la terre. Cette prise constitue une protection non négligeable.

- 7. Branchez le cordon d'alimentation  $\bullet$  sur l'unité, puis sur une prise secteur reliée à la terre.
- 8. Mettez tous les périphériques sous tension.
- 9. Mettez le serveur sous tension.

## <span id="page-31-0"></span>**Connexion de plusieurs unités**

<span id="page-31-3"></span>Il est possible de connecter simultanément deux unités de sauvegarde DLT80 au même canal SCSI.

- ne connectez pas plus de deux unités externes par contrôleur SCSI.
- HP vous recommande d'utiliser un câble d'une longueur maximale de 1,80 m pour relier l'unité initiale, puis d'utiliser un câble de 0,90 m pour connecter en daisy chain l'unité supplémentaire.

#### <span id="page-31-1"></span>**Connexion en daisy chain des périphériques de stockage**

<span id="page-31-2"></span>Cette procédure part du principe qu'une unité DLT80 est déjà connectée au serveur.

- 1. Choisissez les étiquettes droite et gauche du panneau avant parmi celles fournies avec le kit. Collez-les sur le panneau avant existant. Reportez-vous à la Figure 13.
- 2. Si le connecteur SCSI  $\bullet$  de la première unité est pourvu d'une terminaison, retirez-la.
- 3. Connectez les unités de sauvegarde en plaçant un câble SCSI entre le connecteur SCSI <sup>2</sup> de la première unité et le connecteur SCSI <sup>3</sup> de la seconde unité.

**Remarque :** chaque unité doit avoir un ID SCSI unique. Pour plus d'informations, reportez-vous à la section « Paramétrage de l'ID SCSI ».

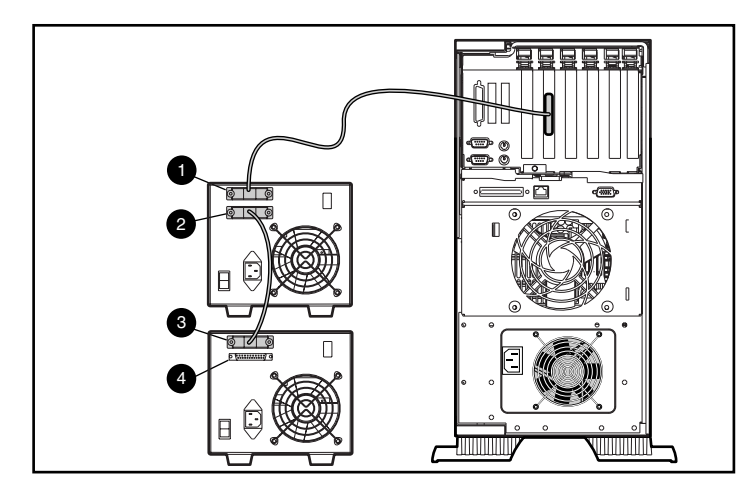

**Figure 15 : Connexion de plusieurs unités DLT externes**

- 4. Placez la terminaison (non illustrée) sur le connecteur SCSI  $\bullet$  de la seconde unité.
- 5. Mettez sous tension tous les périphériques.
- 6. Mettez le serveur sous tension.

# <span id="page-32-0"></span>**Fin de l'installation**

Installez les drivers de périphériques pour terminer l'installation de l'unité DLT80. Pour plus d'informations sur l'installation de drivers spécifiques, reportez-vous au Chapitre 4 « Installation des drivers logiciels ».

# <span id="page-34-1"></span>**Installation des drivers logiciels 4**

<span id="page-34-0"></span>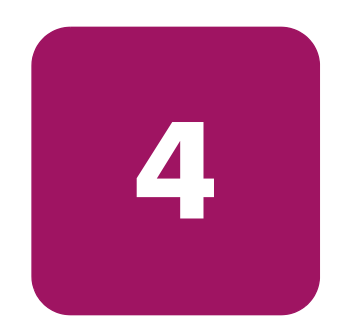

<span id="page-34-4"></span>Les environnements d'exploitation suivants prennent en charge les unités HP StorageWorks DLT80 :

- Windows NT
- Windows 2000
- Novell NetWare
- HP Tru64 UNIX
- OpenVMS

### <span id="page-34-2"></span>**Drivers de périphériques**

Les drivers de périphériques pour systèmes Intel peuvent être téléchargés à partir du site Web de HP :

<span id="page-34-3"></span>http://wwss1pro.compaq.com/support/TSSD2/default.asp.

Sélectionnez votre modèle dans la section Tape Drives.

- 1. Téléchargez le fichier SoftPaq dans un répertoire de votre disque dur. Le fichier SoftPaq téléchargé est un exécutable auto-extractible dont le nom est basé sur le numéro SoftPaq ci-dessus.
- 2. Exécutez le fichier téléchargé et suivez les instructions à l'écran. Appuyez sur la barre d'espacement pour confirmer le décompactage des fichiers dans le répertoire de téléchargement.
- 3. Une fois les fichiers décompactés, vous pouvez supprimer le fichier SoftPaq auto-extractible téléchargé à l'étape 1.
- 4. Pour plus d'informations sur l'installation, consultez le fichier *README.TXT* dans le répertoire créé.
- 5. Une fois l'installation terminée, vous pouvez supprimer les fichiers décompactés à l'étape 2.

### <span id="page-35-0"></span>**Microsoft Windows NT et Windows 2000**

**Remarque :** avant de commencer l'installation du driver, vérifiez que votre unité de sauvegarde est correctement connectée. Windows NT 4.0 permet uniquement d'installer les drivers de périphériques un par un. Si d'autres unités de sauvegarde ont été installées sans driver, installez ces drivers avant de réaliser la procédure suivante ou cliquez sur Annuler pour ignorer chaque périphérique.

Si vous ne disposez pas d'un accès au Web, vous pouvez utiliser les drivers inclus sur le CD fourni avec votre unité de sauvegarde. Insérez le CD et suivez les instructions à l'écran.

#### <span id="page-35-1"></span>**Novell NetWare**

Si vous ne disposez pas d'un accès au Web, vous pouvez utiliser les drivers inclus sur le CD fourni avec votre unité de sauvegarde. Insérez le CD et suivez les instructions à l'écran.

Prenez soin de charger les drivers avec le contrôleur HP. Il convient de tenir compte de certains aspects supplémentaires relatifs au driver si vous souhaitez utiliser des applications nécessitant le support de l'interface ASPI (Advanced SCSI Programming Interface). Pour plus d'informations, reportez-vous à la section suivante.

#### <span id="page-35-2"></span>**Support ASPI**

Le fichier README.COM des disquettes de support Novell (NSSD) présente les drivers spécifiques dont vous avez besoin pour la prise en charge des applications de sauvegarde ASPI.

Si vous utilisez une application de sauvegarde qui emploie l'interface ASPI, telle que Seagate BackupExec ou ARCserve de HP, consultez les informations fournies par votre application NLM pour savoir si elle utilise ASPI.

Les drivers ASPI HP, CPQSASPI.NLM Device Driver Functional Specification (DDFS) et NWASPI.NLM NetWare Peripheral Architecture (NWPA) fournissent le support ASPI pour l'architecture SCSI HP à destination des applications nécessitant cette interface.

Tous les drivers requis pour la prise en charge de cartouches ASPI sont disponibles sur les disquettes de support Novell (NSSD). Les logiciels de support sont fournis avec chaque serveur ou vous pouvez les télécharger à partir du site Web de HP.

Le fichier SCSI.RDM figurant sur la disquette NSSD donne des instructions complètes sur le chargement de ces drivers et la résolution des problèmes de toue nature.

# <span id="page-36-0"></span>**HP Tru64 UNIX**

Le système d'exploitation HP Tru64 UNIX utilise la reconnaissance DDR (Dynamic Device Recognition), laquelle permet au système d'exploitation de reconnaître l'unité de sauvegarde DLT.

Si le système Tru64 UNIX n'a pas d'entrée DDR pour identifier l'unité de sauvegarde DLT, le système sélectionne par défaut un périphérique SCSI générique et les paramètres par défaut de l'unité de sauvegarde.

## <span id="page-36-1"></span>**OpenVMS**

<span id="page-36-3"></span>Le système d'exploitation OpenVMS utilise la reconnaissance SCSI native pour les unités SCSI connectées en local, ce qui permet au système d'exploitation de reconnaître l'unité de sauvegarde DLT. La reconnaissance de l'unité de sauvegarde DLT permet d'utiliser les paramètres autres que ceux par défaut, tels que le paramètre de densité.

L'unité DLT assure la compression (« compactage » dans la terminologie OpenVMS) de manière à doubler la capacité de stockage des cartouches si l'option de compression est activée dans l'unité DLT. On parle alors de « compression matérielle » que vous devez utiliser à la place de la compression logicielle parfois fournie par les produits logiciels. L'utilisateur peut activer la compression matérielle de l'unité de sauvegarde DLT grâce aux commandes OpenVMS INITIALIZE et MOUNT. Reportez-vous à ces deux commandes dans l'aide de Open VMS à partir de l'invite \$.

La syntaxe de la commande INITIALIZE est la suivante :

```
INITIALIZE
/MEDIA_FORMAT
/MEDIA_FORMAT=[NO]COMPACTION
```
<span id="page-37-2"></span>La commande INITIALIZE contrôle si les enregistrements de données sont automatiquement compressés et bloqués ensemble sur tout périphérique gérant la compression des données. La compression des données et le blocage des enregistrements augmentent la quantité de données qu'il est possible de stocker sur une simple cartouche.

**Remarque :** une fois la compression ou la non-compression des données sélectionnée pour une cartouche donnée, ce même statut s'applique à toute la cartouche.

La syntaxe de la commande MOUNT est la suivante :

MOUNT

<span id="page-37-3"></span>/MEDIA\_FORMAT COMPACTION

#### <span id="page-37-4"></span><span id="page-37-0"></span>**Exemple 1**

\$ MOUNT/FOREIGN/MEDIA\_FORMAT=COMPACTION MKA400: BOOKS

Cette commande exécute le montage d'une cartouche avec activation de la compression des données et blocage des enregistrements, et attribue à la cartouche le nom logique BOOKS.

#### <span id="page-37-1"></span>**Exemple 2**

\$ INIT/MEDIA\_FORMAT=NOCOMPACTION MKA400: BOOKS

\$ MOUNT/MEDIA\_FORMAT=COMPACTION MKA400: BOOKS

Cette commande MOUNT tente un montage de 11 fichiers d'une cartouche étiquetée BOOKS avec activation de la compression des données et blocage des enregistrements. La cartouche ayant été initialisée avec l'option de compression désactivée, l'identificateur MOUNT /MEDIA\_FORMAT=COMPACTION est sans effet.

# <span id="page-38-1"></span>**Utilisation de l'unité de sauvegarde DLT80 5**

<span id="page-38-4"></span><span id="page-38-0"></span>

Ce chapitre s'attache à décrire les éléments suivants :

- Auto-test de mise sous tension (POST)
- Cartouches approuvées
- Utilisation de l'unité DLT
- Voyants et boutons du panneau avant
- Protection en écriture d'une cartouche
- Manipulation et stockage des cartouches

#### <span id="page-38-2"></span>**Auto-test de mise sous tension (POST)**

Dès que vous mettez sous tension l'unité de sauvegarde DLT80, elle exécute un auto-test de mise sous tension (POST). Cet auto-test lance une séquence d'événements indiqués par les voyants du panneau avant. Après avoir mis l'unité DLT80 sous tension :

- <span id="page-38-3"></span>1. Tous les voyants situés sur le côté gauche s'allument pendant environ trois secondes, puis s'éteignent.
- 2. Les voyants Operate Handle (Actionner la poignée), Write Protect (Protéger en écriture) et Use Cleaning Tape (Utiliser la cartouche de nettoyage) s'allument.
- 3. Le voyant Tape in Use (Cartouche en cours d'utilisation) clignote pendant l'initialisation de l'unité.

4. Si aucune cartouche n'est chargée dans l'unité une fois l'initialisation terminée, le voyant Tape in Use (Cartouche en cours d'utilisation) s'éteint et le voyant Operate Handle (Actionner la poignée) s'allume.

Remarque : l'auto-test de mise sous tension prend fin lorsque la poignée est abaissée. Tant que cette opération n'a pas été effectuée, le voyant Operate Handle (Actionner la poignée) clignote.

L'unité est maintenant prête à être utilisée.

#### <span id="page-39-0"></span>**Cartouches approuvées**

<span id="page-39-2"></span>La section suivante décrit les cartouches approuvées par HP :

#### **Tableau 3 : Types et formats de cartouches**

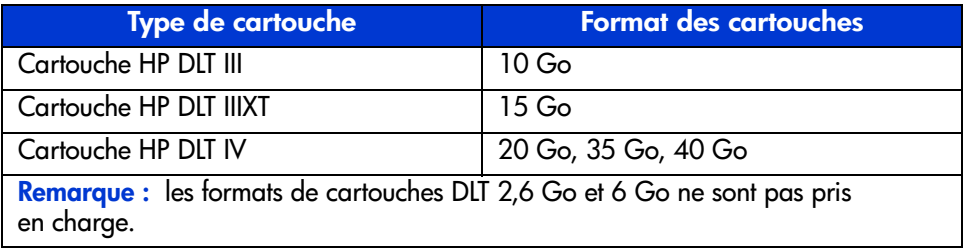

## <span id="page-39-1"></span>**Utilisation de l'unité DLT80**

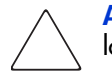

**Attention :** le voyant Operate Handle (Actionner la poignée) doit être allumé lorsque vous chargez ou déchargez une cartouche.

#### <span id="page-40-0"></span>**Chargement d'une cartouche**

- <span id="page-40-2"></span>1. Lorsque le voyant Operate Handle (Actionner la poignée) est allumé, levez la poignée d'insertion/éjection de la cartouche  $\bullet$ .
- 2. Insérez la cartouche <sup>2</sup>.
- 3. Enfoncez complètement la cartouche dans l'unité.
- 4. Abaissez la poignée  $\Theta$  pour mettre la cartouche en place.

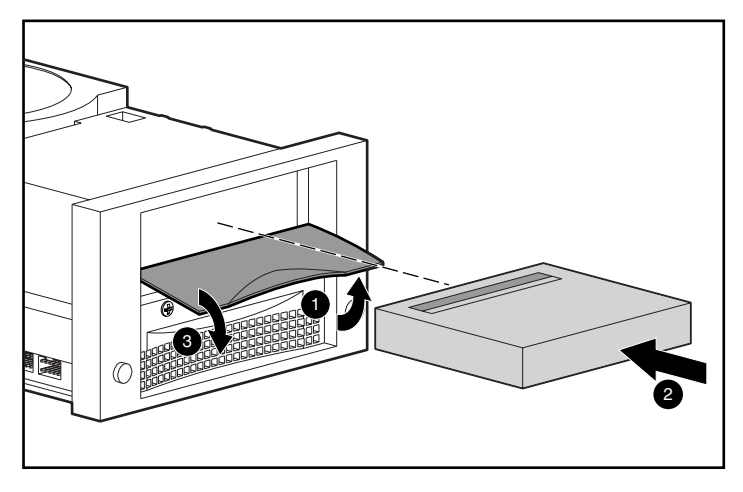

**Figure 16 : Séquence de chargement d'une cartouche**

Après l'insertion de la cartouche, la procédure d'initialisation commence et le voyant Tape in Use (Cartouche en cours d'utilisation) clignote. Lorsque la cartouche se trouve au niveau du marqueur de début de bande (BOT), le voyant Tape in Use (Cartouche en cours d'utilisation) s'allume. La cartouche est prête.

#### <span id="page-40-1"></span>**Déchargement d'une cartouche**

<span id="page-40-3"></span>Appuyez sur le bouton Unload (Décharger) ou lancez une commande d'éjection dans l'application.

Lorsque le voyant Operate Handle (Actionner la poignée) s'allume, levez la poignée, retirez la cartouche, puis abaissez la poignée.

#### <span id="page-41-0"></span>**Sélection de la densité d'unité**

<span id="page-41-1"></span>Vous pouvez sélectionner la densité d'unité en utilisant l'une des procédures suivantes :

- Dans le cas d'une écriture à partir du marqueur de début de bande (BOT), changez la densité d'unité en procédant comme suit :
	- Appuyez à plusieurs reprises sur le bouton **Density Select** (Sélection de densité) jusqu'à ce que le voyant Density (Densité) de votre choix s'allume. L'utilisation de ce bouton écrase systématiquement une sélection hôte.
	- Effectuez une sélection hôte programmable via le système d'exploitation. Le voyant Density (Densité) est éteint, ce qui indique une sélection de densité hôte ou automatique.
	- Autorisez l'unité à choisir, par défaut, la densité de la cartouche qui a été chargée avec la compression de données active (en partant du principe que ni le bouton de **Density Select** (Sélection de densité), ni la sélection hôte n'a été utilisé). En cas d'insertion d'une cartouche déjà écrite, l'unité choisit par défaut la densité précédente.
- Sur une cartouche préenregistrée, l'unité utilise la densité enregistrée pour toutes les opérations de lecture et les opérations d'écriture ajoutées.

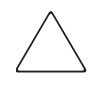

Attention : en cas de réutilisation d'une cartouche préenregistrée et d'écriture à partir du marqueur BOT, toutes les données préenregistrées sont perdues. Les modifications de densité sont également perdues dans la mesure où elles interviennent uniquement en cas d'écriture à partir du marqueur de début de bande.

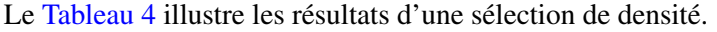

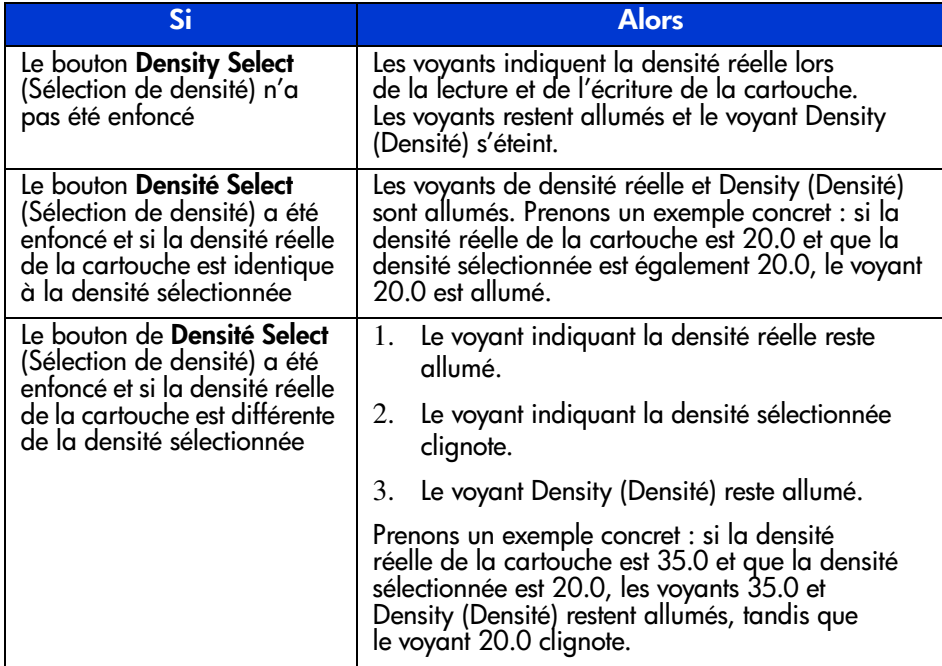

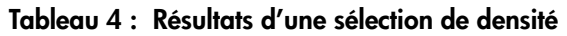

#### <span id="page-42-0"></span>**Exemple de sélection de densité**

Si une cartouche avec une densité préenregistrée égale à 20.0 a été chargée alors que le bouton de sélection a été enfoncé pour sélectionner une densité de 35.0 :

- Le voyant 20.0 reste allumé, en attente du changement de densité.
- Le voyant 35.0 clignote pour indiquer qu'un changement de densité est en attente.
- Le voyant Density (Densité) s'allume.

Lors d'une écriture à partir du marqueur de début de bande (BOT) :

- Le voyant 20.0 s'éteint.
- Le voyant 35.0 s'allume.
- Le voyant Density (Densité) reste allumé.

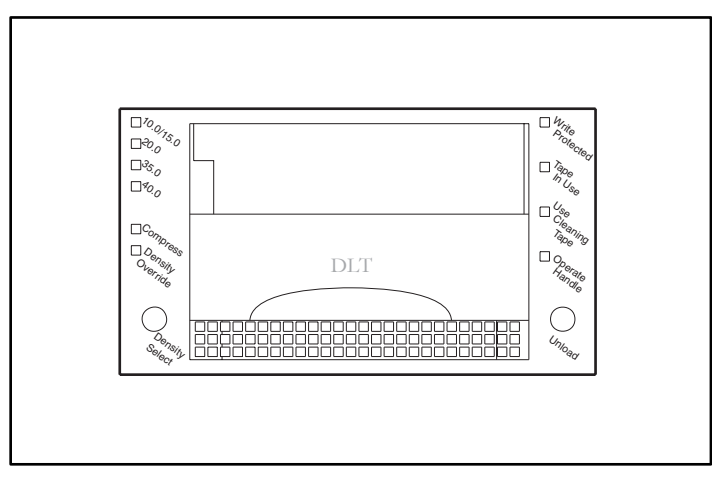

# <span id="page-43-0"></span>**Voyants et boutons du panneau avant**

#### <span id="page-43-1"></span>**Figure 17 : Identification du panneau avant**

Le tableau suivant décrit et donne la signification des voyants du panneau avant :

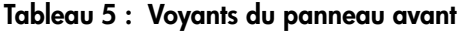

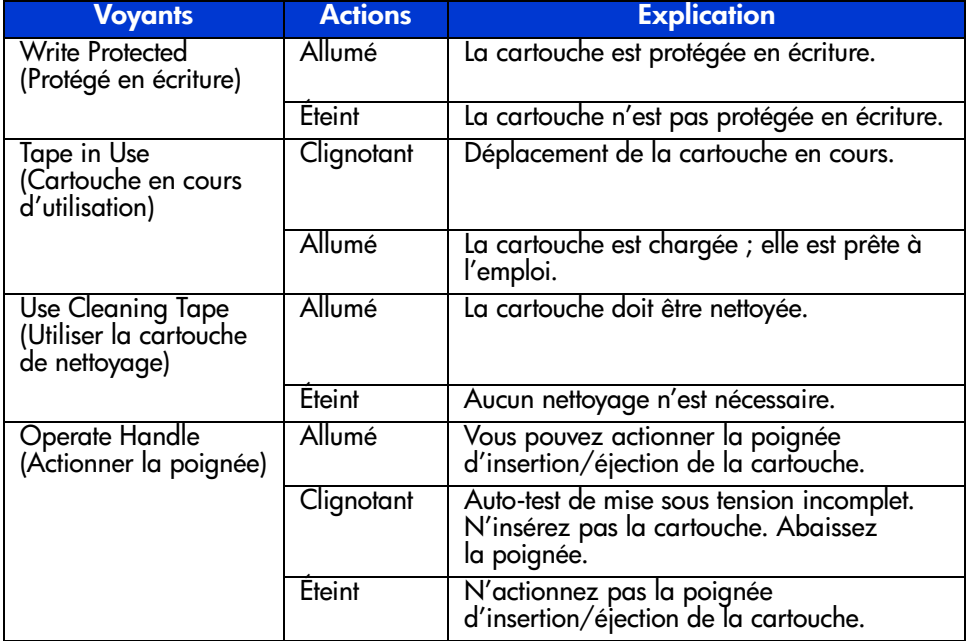

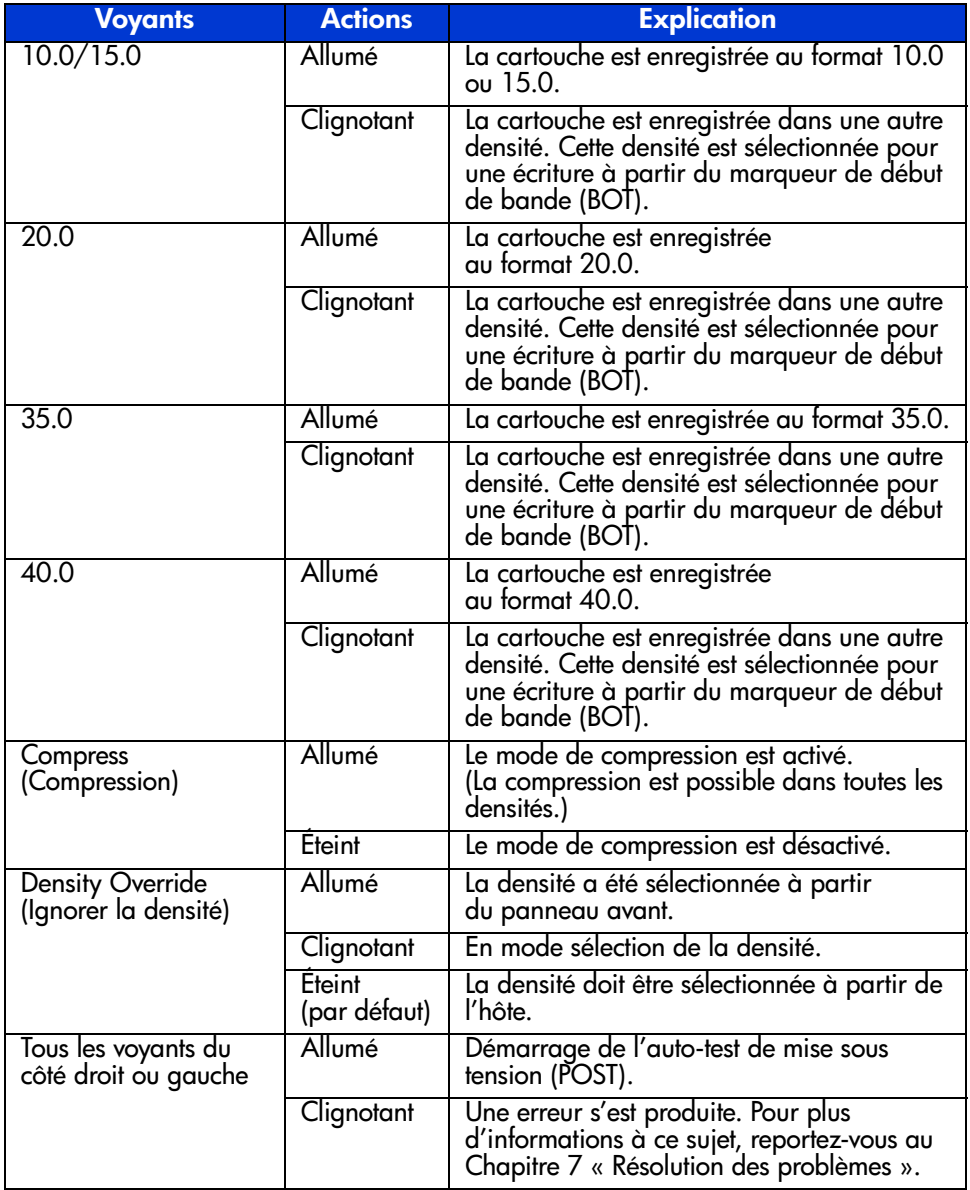

#### **Tableau 5 : Voyants du panneau avant (suite)**

<span id="page-45-0"></span>Le tableau suivant décrit les boutons du panneau avant :

#### **Tableau 6 : Boutons du panneau avant**

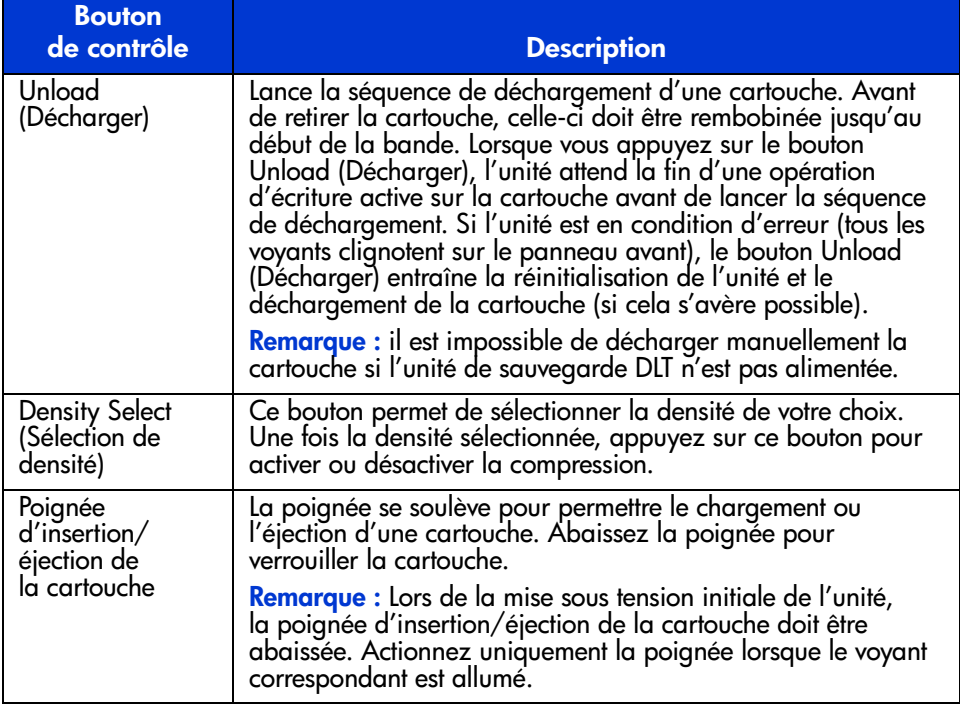

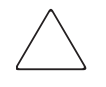

Attention : vous risquez d'endommager l'unité de sauvegarde si vous insérez une cartouche alors que le voyant Operate Handle (Actionner la poignée) clignote.

#### <span id="page-46-0"></span>**Protection en écriture d'une cartouche**

La cartouche est dotée d'un commutateur de protection en écriture qui évite tout effacement fortuit des données. Avant de charger la cartouche dans l'unité, positionnez le commutateur de protection en écriture sur l'avant de la cartouche. Si vous déplacez ce commutateur vers la gauche  $\bullet$ , la cartouche est protégée en écriture ; si vous le déplacez vers la droite  $\bullet$ , il devient possible d'y écrire des données.

<span id="page-46-3"></span>Si vous déplacez le commutateur de protection en écriture vers la gauche alors que la cartouche se trouve dans l'unité DLT80, le voyant de protection en écriture s'allume immédiatement. Si l'unité écrit sur la cartouche, la protection en écriture n'est effective qu'une fois la commande d'écriture en cours terminée.

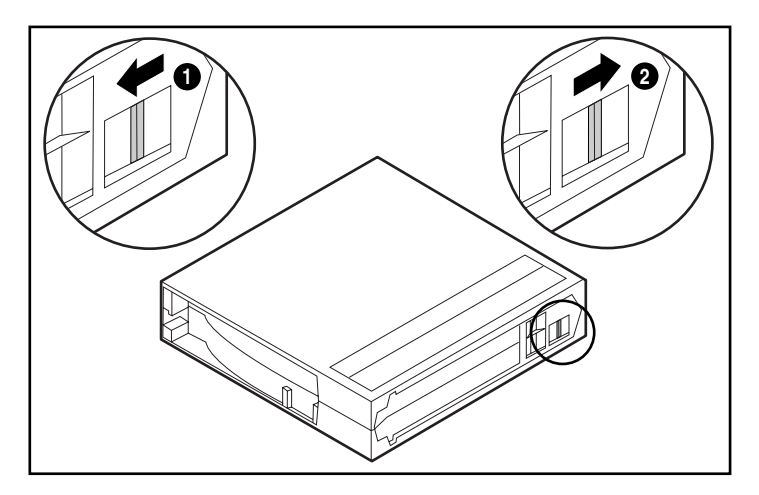

**Figure 18 : Commutateur de protection en écriture d'une cartouche**

#### <span id="page-46-1"></span>**Manipulation et stockage des cartouches**

<span id="page-46-2"></span>Pour allonger la durée de vie des cartouches enregistrées ou non enregistrées, stockez-les dans un environnement sain présentant ces conditions :

- Utilisez les cartouches à des températures comprises entre  $10^{\circ}$  C et  $40^{\circ}$  C.
- Si la cartouche a été exposée à des températures extrêmement basses ou élevées, stabilisez-la à température ambiante pour la même durée d'exposition (jusqu'à 24 heures).
- Ne placez pas les cartouches à proximité de sources d'interférences électromagnétiques, telles que des terminaux, des moteurs et du matériel vidéo ou émetteur de rayons X. Cela risquerait en effet d'endommager les données stockées sur la cartouche.
- Stockez la cartouche dans un environnement à l'abri de la poussière où l'humidité relative est comprise entre 20 % et 80 %. Pour allonger la durée de vie de la cartouche, stockez-la dans des conditions d'humidité relative comprise entre 20 % et 40 %.
- Si vous faites tomber une cartouche ou si vous craignez qu'elle soit endommagée, remuez-la :
- Si elle fait du bruit, cela signifie qu'elle est endommagée. Restaurez les données sur la cartouche par n'importe quel moyen, autre que l'utilisation de l'unité de sauvegarde DLT80, puis jetez la cartouche endommagée.
- Si elle ne fait pas de bruit, vérifiez l'amorce de bande à l'intérieur de la cartouche. Pour ce faire, ouvrez le volet à l'arrière de la cartouche en libérant le verrou  $\bullet$ . L'amorce de bande doit occuper la position indiquée à la Figure 19.

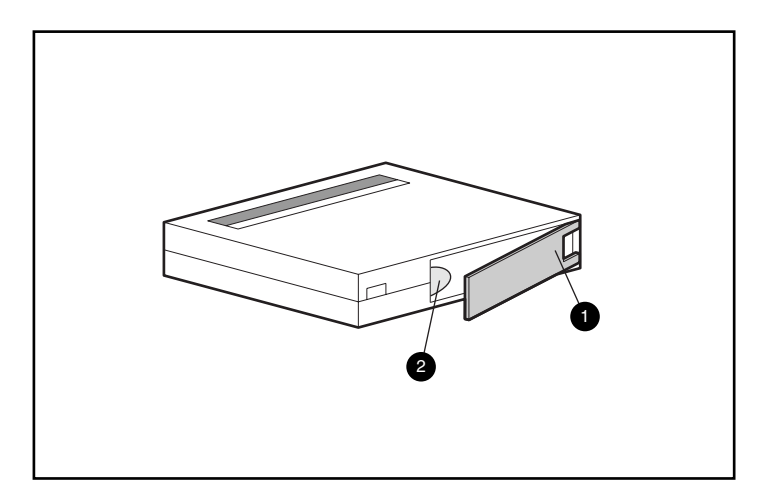

**Figure 19 : Vérification de l'amorce de bande**

# <span id="page-48-1"></span>**Nettoyage de l'unité de sauvegarde 6**

<span id="page-48-2"></span><span id="page-48-0"></span>La sauvegarde fiable de votre système résulte de la conjonction d'au moins quatre éléments :

- une unité de sauvegarde fiable,
- une cartouche de qualité,
- un programme de sauvegarde régulier avec support de sauvegarde stocké hors site,
- l'entretien de l'unité de sauvegarde.

## <span id="page-49-0"></span>**Quand nettoyer l'unité de sauvegarde DLT ?**

Il n'est pas nécessaire de procéder à un nettoyage régulier de l'unité DLT80 ; cela peut même endommager l'unité. Le tableau suivant décrit les conditions dans lesquelles l'unité de sauvegarde doit être nettoyée.

#### <span id="page-49-3"></span>**Tableau 7 : Lorsque le voyant Use Cleaning Tape (Utiliser une cartouche de nettoyage) est allumé**

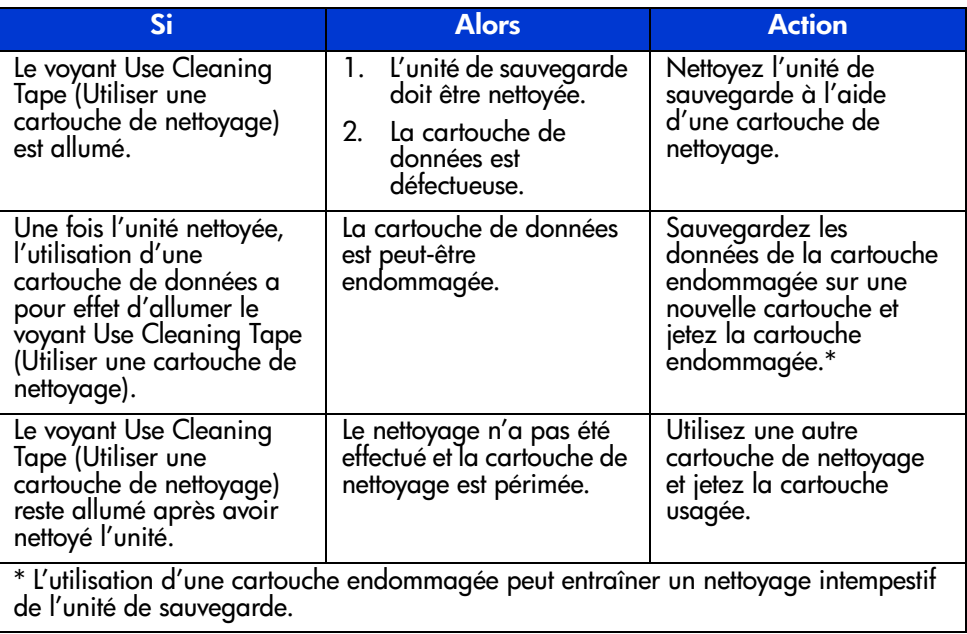

**Remarque :** la cartouche de nettoyage a une durée de vie de 20 utilisations.

#### <span id="page-49-1"></span>**De l'importance des cartouches approuvées par HP**

<span id="page-49-2"></span>Les cartouches approuvées par HP sont soigneusement testées en vue de satisfaire des normes de qualité élevées. Avant de recommander une cartouche, HP évalue la qualité et la fiabilité du support magnétique et de la cartouche. N'utilisez pas de cartouches non approuvées, car elles peuvent se révéler incompatibles avec les unités de sauvegarde HP. Pour consulter la liste des cartouches approuvées par HP, reportez-vous à la section « Cartouches approuvées » au Chapitre 5.

# <span id="page-50-0"></span>**Nettoyage à l'aide d'une cartouche de nettoyage**

Attention : pour nettoyer les têtes de l'unité DLT, utilisez uniquement des cartouches de nettoyage compatibles avec cette unité.

- 1. Lorsque le voyant Actionner la poignée est allumé, levez la poignée d'insertion/éjection de la cartouche  $\bullet$ .
- 2. Insérez la cartouche **2**.
- 3. Enfoncez complètement la cartouche dans l'unité.
- 4. Abaissez la poignée <sup>3</sup> pour mettre la cartouche en place.

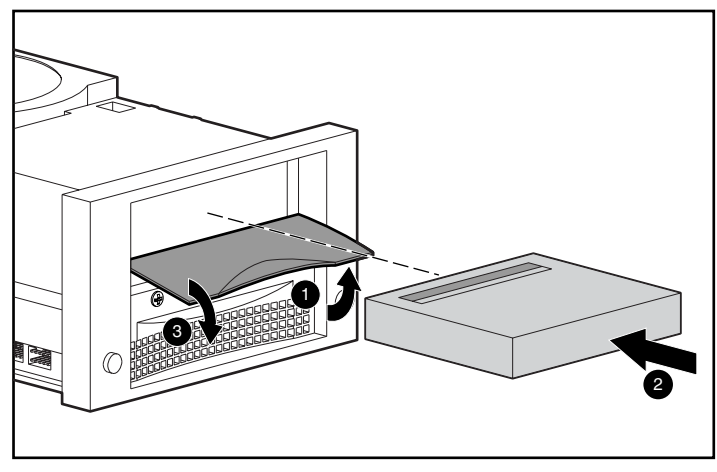

**Figure 20 : Chargement d'une cartouche de nettoyage**

Une fois le nettoyage terminé, le voyant Operate Handle (Actionner la poignée) s'allume.

- 1. Levez la poignée d'insertion/éjection de la cartouche  $\bullet$ .
- 2. Retirez la cartouche.
- 3. Abaissez la poignée <sup>6</sup>.
- 4. Consignez l'utilisation de la cartouche de nettoyage en cochant la case située sur l'étiquette de la cartouche.

**Remarque :** éliminez la cartouche de nettoyage après 20 utilisations.

# <span id="page-52-1"></span>**Résolution des problèmes 7**

<span id="page-52-2"></span><span id="page-52-0"></span>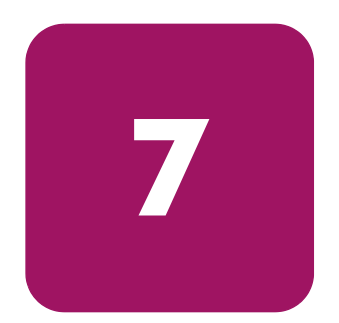

Si l'unité de sauvegarde HP StorageWorks DLT80 tombe en panne durant l'exécution de l'auto-test de mise sous tension (POST) ou en cours de fonctionnement, utilisez le Tableau 8 pour déterminer le type de problème et l'action à entreprendre :

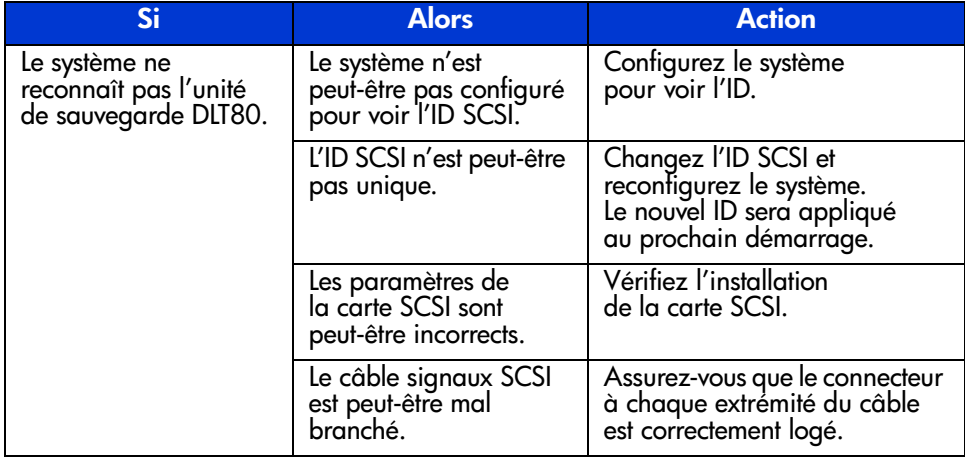

#### **Tableau 8 : Tableau de résolution des problèmes**

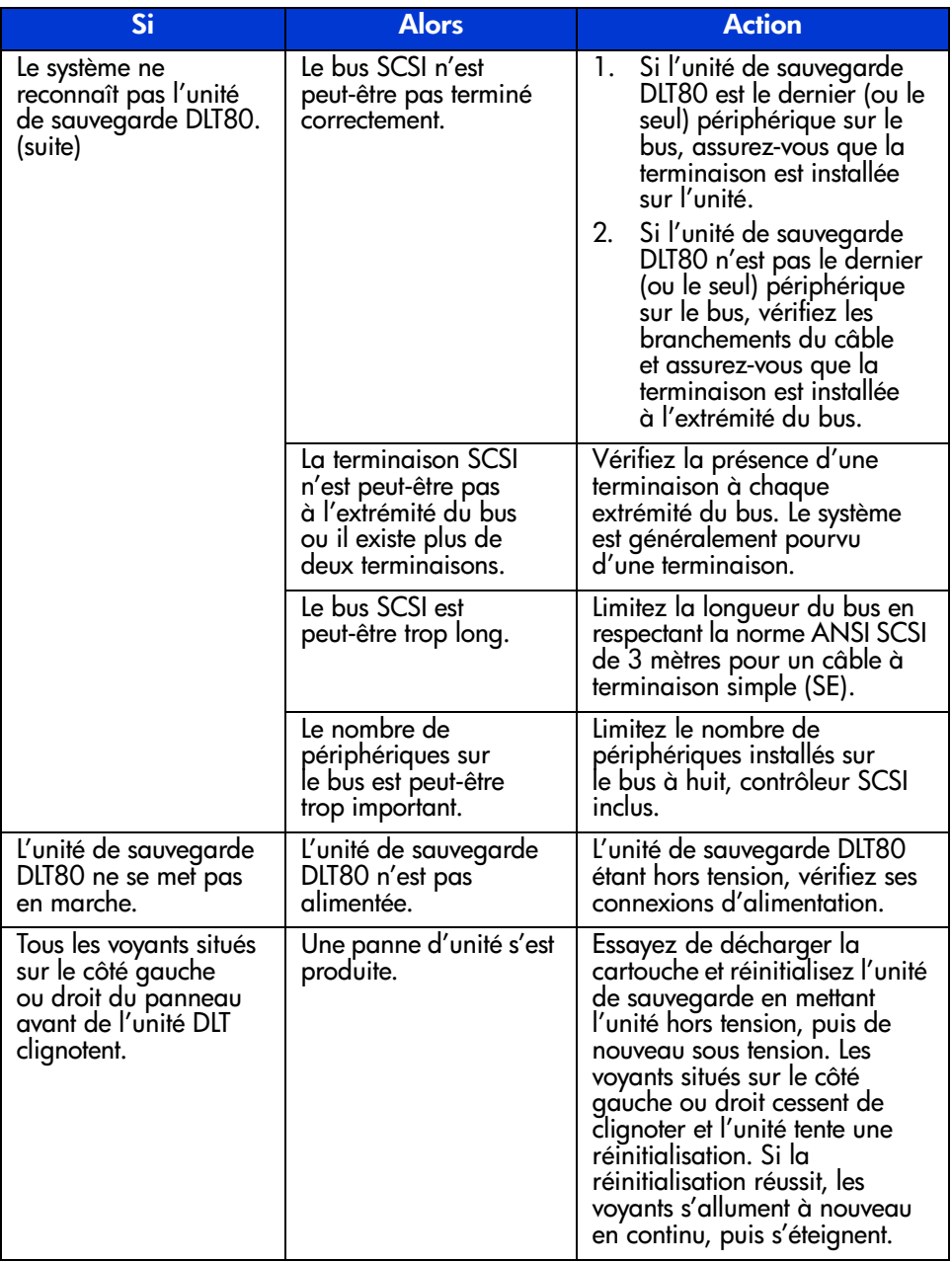

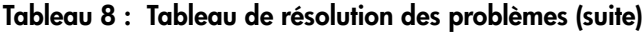

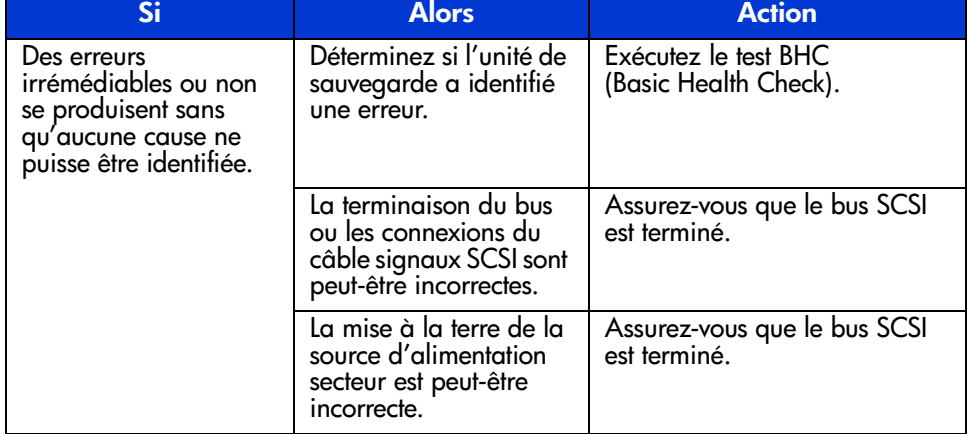

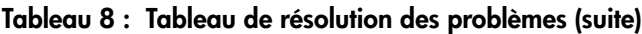

Après avoir effectué l'action indiquée dans le Tableau 8, mettez sous tension l'unité de sauvegarde DLT80 pour exécuter à nouveau l'auto-test de mise sous tension. Si tous les voyants situés sur le côté gauche ou droit clignotent encore, cela est probablement dû à une panne matérielle.

# <span id="page-54-0"></span>**Test BHC (Basic Health Check)**

Le test BHC utilise le microprogramme du système de l'unité de sauvegarde pour rechercher dans les paquets d'informations EEROM les événements survenus au cours des 120 dernières heures d'utilisation. Ces informations permettent au système de se prononcer sur son état de « santé ». Soit le système réussit ce test, soit il échoue.

<span id="page-54-1"></span>Pour exécuter le test BHC, procédez comme suit :

1. Appuyez sur le bouton Density Select (Sélection de densité) et maintenez-le enfoncé pendant cinq secondes. Le voyant Density Override (Ignorer la densité) clignote pendant cinq secondes. Après cinq secondes, les deux voyants de densité supérieurs s'allument.

**Remarque :** si vous maintenez enfoncé le bouton **Density Select** (Sélection de densité) pendant moins de cinq secondes, le test BHC ne sera pas exécuté et les voyants de densité reviendront à leur état initial.

2. Relâchez, puis maintenez enfoncé le bouton **Density Select** (Sélection de densité). Les deux voyants de densité supérieurs se mettent alors à clignoter, indiquant que l'exécution du test BHC est en cours. Ces deux voyants continuent à clignoter pendant l'exécution du test.

Remarque : si le bouton Density Select (Sélection de densité) n'est pas relâché, puis de nouveau enfoncé, le test BHC ne sera pas exécuté et les voyants de densité reviendront à leur état initial.

- 3. Si le test réussit, les quatre voyants de densité supérieurs restent allumés pendant cinq secondes, puis reviennent à leur état initial.
- 4. Si le test échoue, les quatre voyants de densité supérieurs clignotent pendant cinq secondes, puis reviennent à leur état initial.

Si le test BHC échoue, le problème est probablement dû à une panne matérielle. Demandez de l'aide auprès du Centre d'assistance technique HP. Pour connaître les coordonnées du centre d'assistance, consultez la section « À propos de ce manuel ».

#### <span id="page-55-0"></span>Mise à niveau des microprogrammes

HP Library and Tape Tool (L&TT) est un outil de diagnostic et de gestion de cartouches qui vous aide à installer et à assurer le support de votre produit de stockage HP. Outre ses capacités de diagnostic et de résolution des problèmes, L&TT fournit des informations pratiques sur vos produits et vérifie automatiquement la disponibilité de mises à jour sur Internet, tout en vous offrant la possibilité de récupérer les dernières versions des microprogrammes.

<span id="page-55-2"></span><span id="page-55-1"></span>Important : le support doit être retiré de l'unité pour mettre à jour le microprogramme de l'unité.

Pour obtenir davantage d'informations sur L&TT et télécharger l'outil, rendez-vous à l'adresse suivante :

www.hp.com/support/tapetools

# <span id="page-56-1"></span>Avis de conformité

<span id="page-56-0"></span>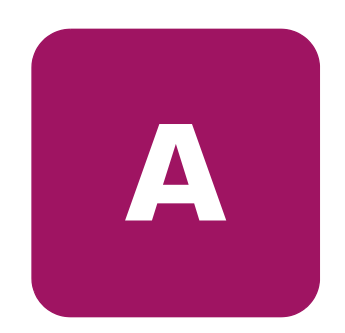

# <span id="page-56-2"></span>**Canadian Notice (Avis Canadien)**

#### <span id="page-56-3"></span>**Matériel de classe A**

This Class A digital apparatus meets all requirements of the Canadian Interference-Causing Equipment Regulations.

Cet appareil numérique de la classe A respecte toutes les exigences du Règlement sur le matériel brouilleur du Canada.

#### <span id="page-56-4"></span>**Matériel de classe B**

This Class B digital apparatus meets all requirements of the Canadian Interference-Causing Equipment Regulations.

Cet appareil numérique de la classe B respecte toutes les exigences du Règlement sur le matériel brouilleur du Canada.

# <span id="page-57-0"></span>**Avis de l'Union Européenne**

# <span id="page-57-1"></span> $C \in$

Les produits portant la mention CE sont conformes à la directive EMC (89/336/EEC), ainsi qu'à celle relative aux basses tensions (73/23/EEC), formulées par la Commission de l'Union Européenne. Si ce produit est pourvu de fonctionnalités de télécommunication, il est en outre conforme à la directive R&TTE (1999/5/EC).

Le respect de ces directives suppose la conformité aux normes européennes suivantes (les normes internationales équivalentes figurent entre parenthèses) :

- EN 55022 (CISPR 22) Interférences électromagnétiques ;
- EN55024 (IEC61000-4-2, 3, 4, 5, 6, 8, 11) Immunité électromagnétique
- EN61000-3-2 (IEC61000-3-2) Émissions de courant harmonique
- EN61000-3-3 (IEC61000-3-3) Fluctuations de tension et flicker
- EN 60950 (IEC 60950) Sécurité

# <span id="page-58-1"></span>**Électricité statique B**

<span id="page-58-0"></span>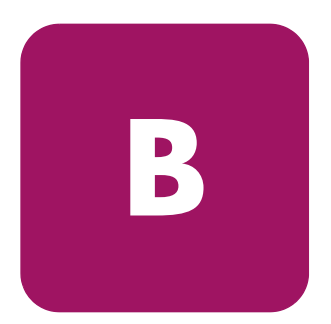

Afin d'éviter tout risque de détérioration du système, vous devez respecter un certain nombre de précautions lorsque vous installez le système ou manipulez des pièces. Les décharges d'électricité statique d'un doigt ou d'un autre élément conducteur sont susceptibles d'endommager les cartes système ou tout autre périphérique sensible à l'électricité statique. Ce type de dégât peut réduire la durée de vie du dispositif.

<span id="page-58-2"></span>Afin d'éviter tout risque de décharge électrostatique, prenez les précautions suivantes :

- évitez tout contact lors du transport et du stockage des produits dans des emballages antistatiques ;
- conservez les pièces sensibles à l'électricité statique dans leur emballage, jusqu'à leur installation dans le poste de travail ;
- posez les éléments sur une surface reliée à la terre avant de les déballer ;
- $\acute{e}$  et toucher les broches, fils conducteurs et circuits ;
- veillez à toujours être relié à la terre lorsque vous touchez un composant ou un dispositif sensible à l'électricité statique.

#### <span id="page-59-0"></span> **Méthodes de mise à la terre**

Il existe plusieurs méthodes de mise à la terre. Voici une liste de précautions à prendre lors de la manipulation ou de l'installation d'éléments sensibles à l'électricité statique :

- Utilisez un bracelet antistatique relié, par un fil de terre, à une station de travail ou un châssis d'ordinateur mis à la terre. Les bracelets antistatiques sont des bandes souples présentant une résistance minimale de 1 mégohm ±10 % au niveau des fils de terre. Pour une mise à la terre efficace, portez ce bracelet bien serré sur la peau.
- Utilisez les autres types de bandes antistatiques disponibles lorsque vous travaillez debout. Portez ces bandes aux deux pieds si vous vous tenez sur un sol ou un revêtement particulièrement conducteur.
- Utilisez des outils d'entretien conducteurs
- Utilisez un kit de réparation portable avec tapis antistatique pliant.

Si vous ne disposez d'aucun des équipements conseillés ci-dessus, confiez l'installation de l'équipement à un Revendeur Agréé.

**Remarque :** pour plus de précisions sur les questions d'électricité statique ou pour obtenir de l'aide lors de l'installation d'un produit, contactez votre Revendeur Agréé.

# <span id="page-60-1"></span>**Caractéristiques techniques**

<span id="page-60-0"></span>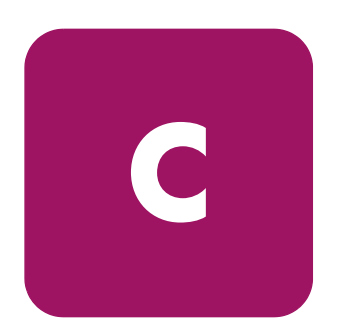

# <span id="page-60-2"></span>**Dimensions et poids**

**Tableau 9 : Dimensions et poids**

<span id="page-60-8"></span><span id="page-60-6"></span><span id="page-60-5"></span>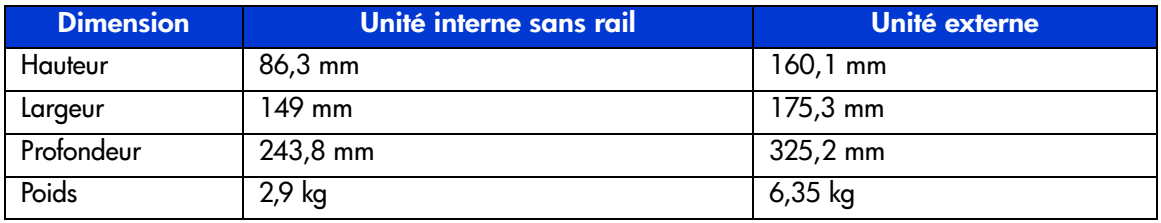

# <span id="page-60-7"></span><span id="page-60-3"></span>**Altitude**

<span id="page-60-4"></span>**Tableau 10 : Altitude**

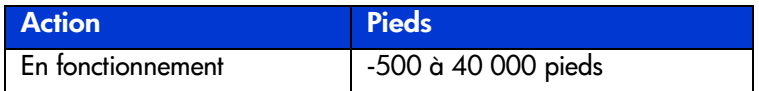

# <span id="page-61-0"></span>**Émissions acoustiques**

<span id="page-61-2"></span>Acoustique – Valeurs déclarées selon les normes ISO9296 et ISO 7779/EN27779. **Tableau 11 : Émissions acoustiques**

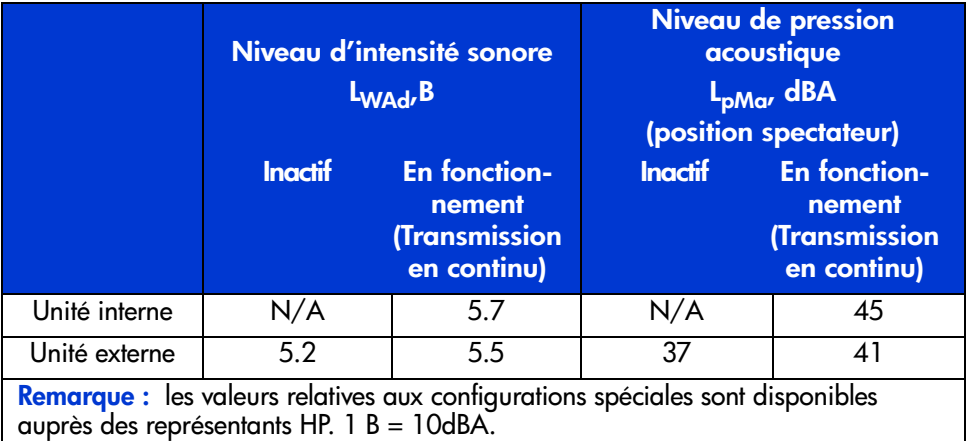

# <span id="page-61-1"></span>**Plages de températures et d'humidité**

<span id="page-61-3"></span>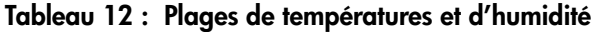

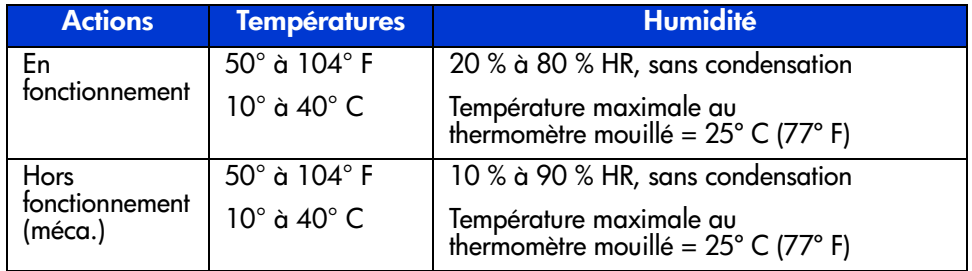

# <span id="page-62-0"></span>**Conditions requises pour l'alimentation**

<span id="page-62-2"></span>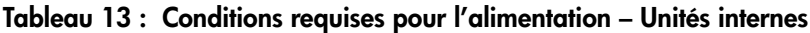

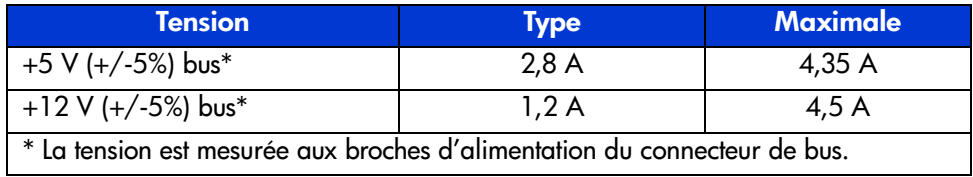

#### **Tableau 14 : Conditions requises pour l'alimentation – Unité externe**

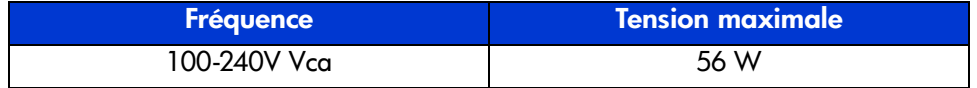

#### <span id="page-62-1"></span>**Ventilation requise**

#### <span id="page-62-3"></span>**Tableau 15 : Ventilation requise**

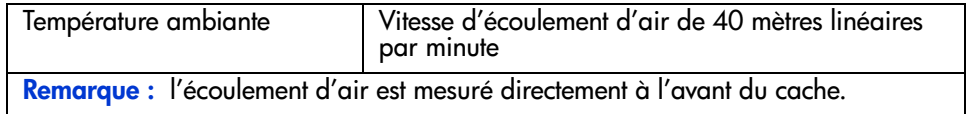

#### index

#### **A**

Aide, obtenir [12](#page-11-4) Alimentation de la terminaison [21](#page-20-1) Alimentation nécessaire [63](#page-62-2) Altitude, en fonctionnement [61](#page-60-4) Assistance technique, HP [12](#page-11-5) Auto-test de mise sous tension (POST) [39](#page-38-3) Avertissement stabilité du rack [11](#page-10-1) avertissement symboles sur le matériel [10](#page-9-1) Avis de l'Union Européenne [58](#page-57-1)

#### **B**

Boutons du panneau avant [46](#page-45-0)

#### **C**

Capacité en données [15](#page-14-1) Caractéristiques techniques alimentation nécessaire [63](#page-62-2) altitude [61](#page-60-4) émissions acoustiques [62](#page-61-2) hauteur [61](#page-60-5) largeur [61](#page-60-6) plage d'humidité [62](#page-61-3) plage de températures [62](#page-61-3) poids [61](#page-60-7) profondeur [61](#page-60-8) ventilation requise [63](#page-62-3) **Cartouches** approuvée [40](#page-39-2), [50](#page-49-2) chargement [41](#page-40-2)

Cartouches *suite* déchargement [41](#page-40-3) manipulation et stockage [47](#page-46-2) nettoyage [50](#page-49-2) protection en écriture [47](#page-46-3) Compression des données [15](#page-14-1) Conditions préalables [8](#page-7-3) Configuration système requise [14](#page-13-2) Connecteur d'alimentation, unité interne [18](#page-17-1) Connexion en daisy chain [32](#page-31-2) Contrôleurs pris en charge [14](#page-13-3) Contrôleurs, pris en charge [14](#page-13-3) **Conventions** document [9](#page-8-3) symboles dans le texte [9](#page-8-4) symboles sur le matériel [10](#page-9-1)

#### **D**

<span id="page-64-0"></span>DLT80 boutons du panneau avant [46](#page-45-0) configuration système requise [14](#page-13-2) connexion d'une seule unité [30](#page-29-1) connexion de plusieurs unités [32](#page-31-3) connexion en daisy chain [32](#page-31-2) description [13](#page-12-2) étiquettes du panneau avant [22](#page-21-2) fonctionnement [39](#page-38-4) installation, externe [27](#page-26-2) installation, interne [17,](#page-16-2) [23](#page-22-1) nettoyage [49](#page-48-2) site d'installation [27](#page-26-2) voyants du panneau avant [44](#page-43-1) vue arrière, unité interne [18](#page-17-2)

**Document** conditions préalables [8](#page-7-3) conventions [9](#page-8-3) documentation connexe [9](#page-8-5) Documentation connexe [9](#page-8-5) Drivers de périphériques pour systèmes Intel [35](#page-34-3)

#### **E**

Électricité statique [59](#page-58-2) Émissions acoustiques [62](#page-61-2) Étiquettes, collage [22,](#page-21-2) [30](#page-29-2)

#### **H**

Hauteur [61](#page-60-5) HP assistance technique [12](#page-11-5) Revendeur Agréé [12](#page-11-6) site Web sur le stockage [12](#page-11-7)

#### **I**

INITIALIZE, commande dans OpenVMS [38](#page-37-2) Installation unité interne [17](#page-16-2)

#### **L**

Largeur [61](#page-60-6) Logiciel configuration requise, unité externe [28](#page-27-1) installation de drivers [35](#page-34-4) obtention [14](#page-13-4) requis pour l'installation [18](#page-17-3)

#### **M**

Microprogramme, mise à niveau [56](#page-55-1) MOUNT, commande dans OpenVMS [37,](#page-36-2) [38](#page-37-3) MOUNT, exemples de commande OpenVMS [38](#page-37-4)

#### **N**

Nettoyage [49](#page-48-2)

#### **O**

Obtenir de l'aide [12](#page-11-5) Open VMS [37](#page-36-3) OpenVMS initialize, commande [37](#page-36-4) Outils nécessaires installation de l'unité interne [18](#page-17-3)

#### **P**

Plage d'humidité [62](#page-61-3) Plage de températures [62](#page-61-3) Poids [61](#page-60-7) Profondeur [61](#page-60-8) Protect[ion en écriture](#page-7-4) [47](#page-46-3) Public 8

#### **R**

Résolution des problèmes [53](#page-52-2) Revendeur Agréé, HP [12](#page-11-6)

#### **S**

**SCSI** connecteur, unité interne [18](#page-17-1) ID, configuration [19,](#page-18-1) [29](#page-28-1) ID, emplacement sur l'unité externe [29](#page-28-2) ID, illustration des paramètres [20](#page-19-0) Sélection de densité [42](#page-41-1) Serveur, préparation de l'installation [22](#page-21-3) Sites Web HP Storage [12](#page-11-7) support [56](#page-55-2) Stabilité du rack, avertissement [11](#page-10-1) Symboles dans le texte [9](#page-8-4) Symboles sur le matériel [10](#page-9-1)

#### **T**

Test BHC [55](#page-54-1)

#### **V**

Ventilation requise [63](#page-62-3) Vitesse de transfert des données [15](#page-14-2) Voyants [44](#page-43-1) cartouche de nettoyage [50](#page-49-3) Voyants du panneau avant [44](#page-43-1)